# **Conveyancing Portal** User Notes

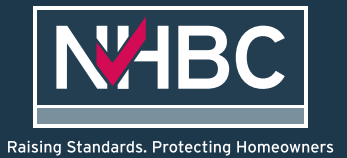

## **Contents**

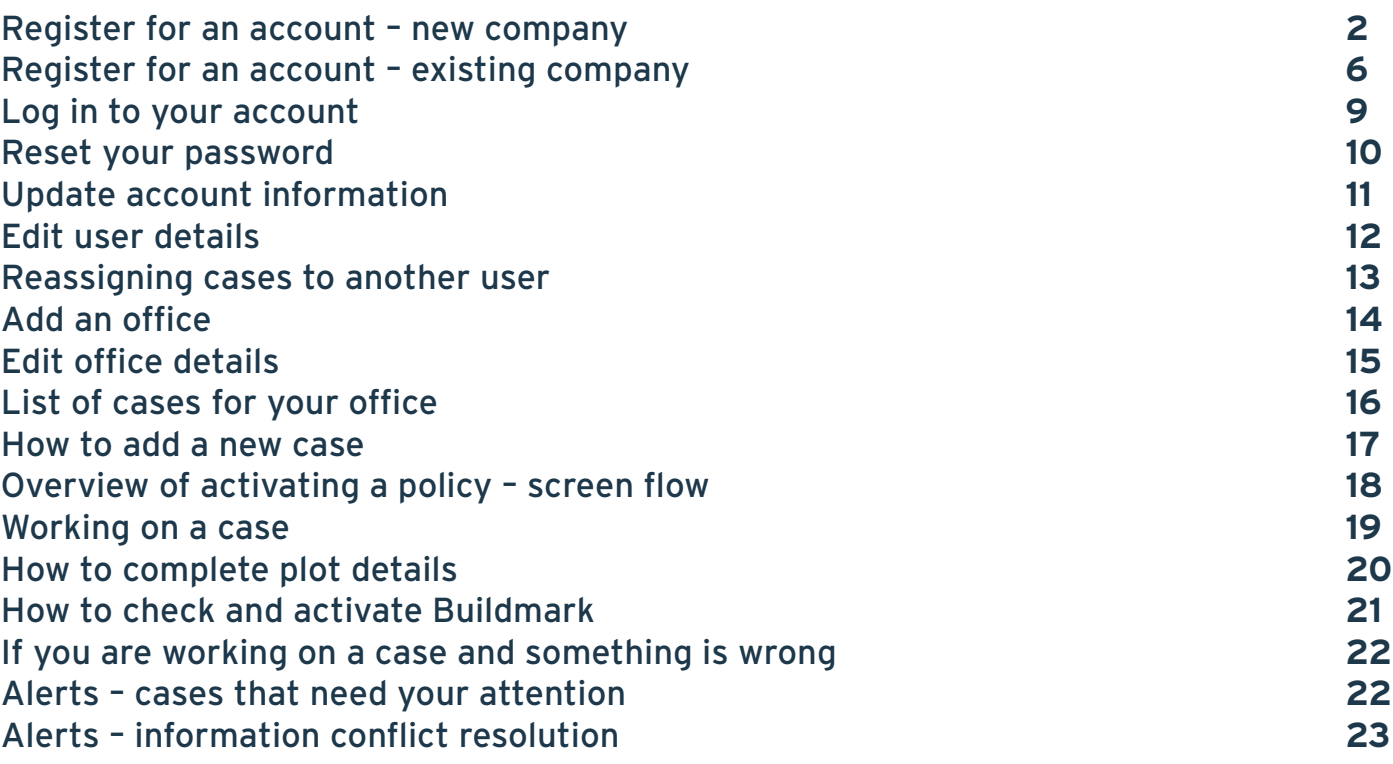

# <span id="page-1-0"></span>Register for a new account – new company

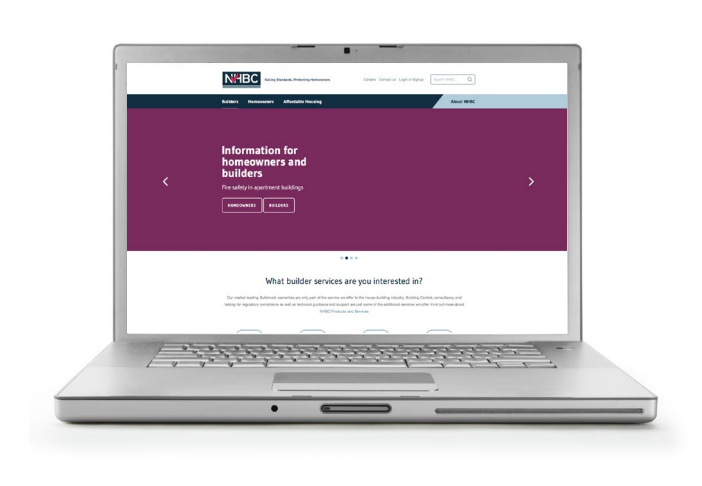

1. Go to [NHBC website](http://www.nhbc.co.uk) **2.** Click on 'Log in or Sign up' N'HBC <u> A statistik politik ve objevanju po po</u>

3. In Conveyancing Portal box, select 'Sign up'

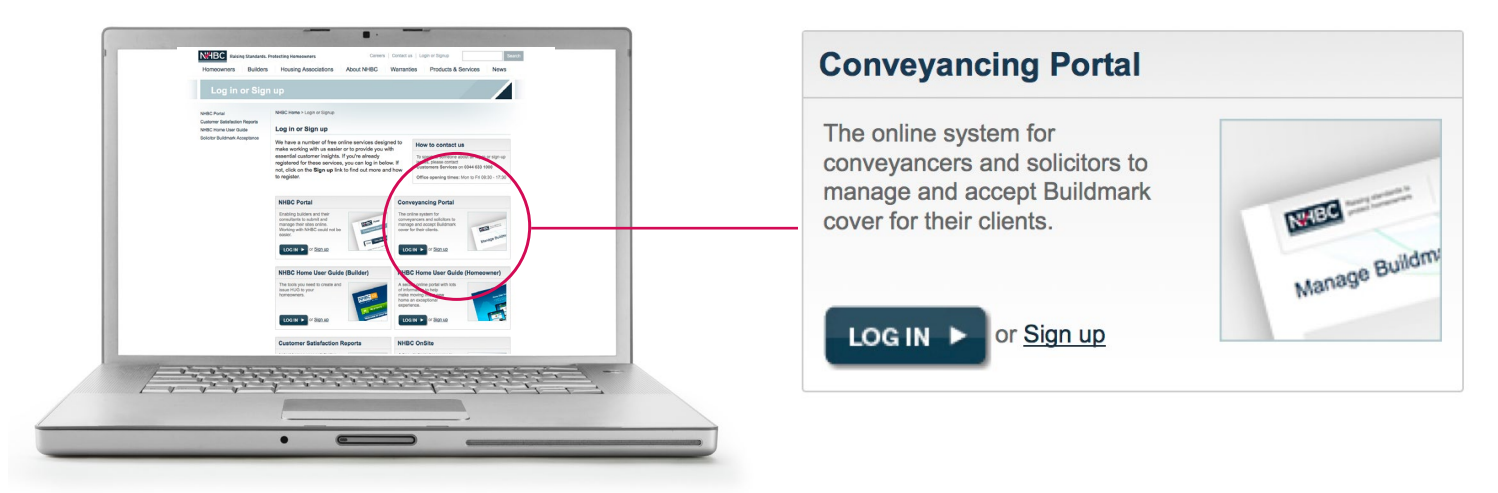

- 4. You will be taken to a claim case form
- 5. Have your policy number and activation code to hand
- 6. Complete the form with relevant details and click 'Request access'

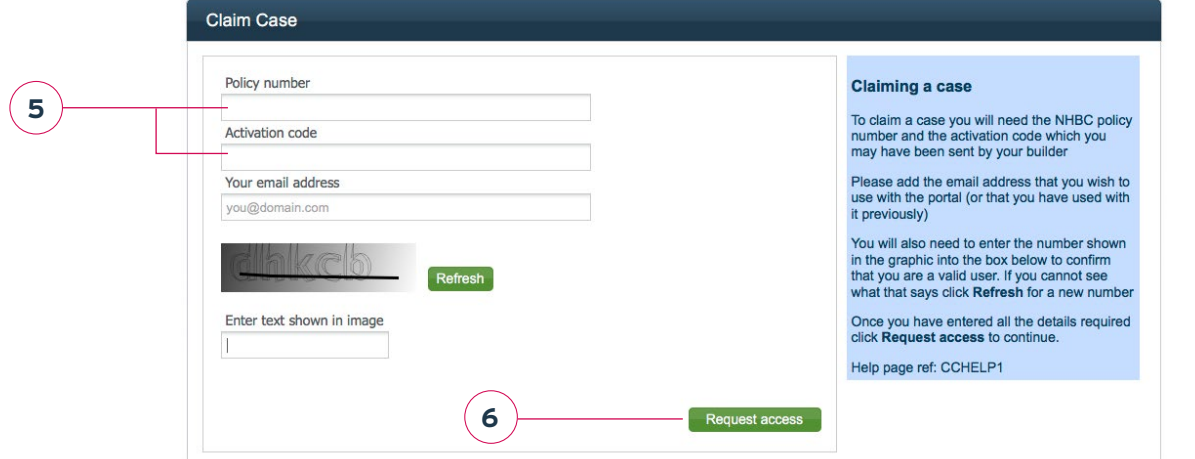

7. You will be asked to request access to the Conveyancing Portal – click 'Request access'

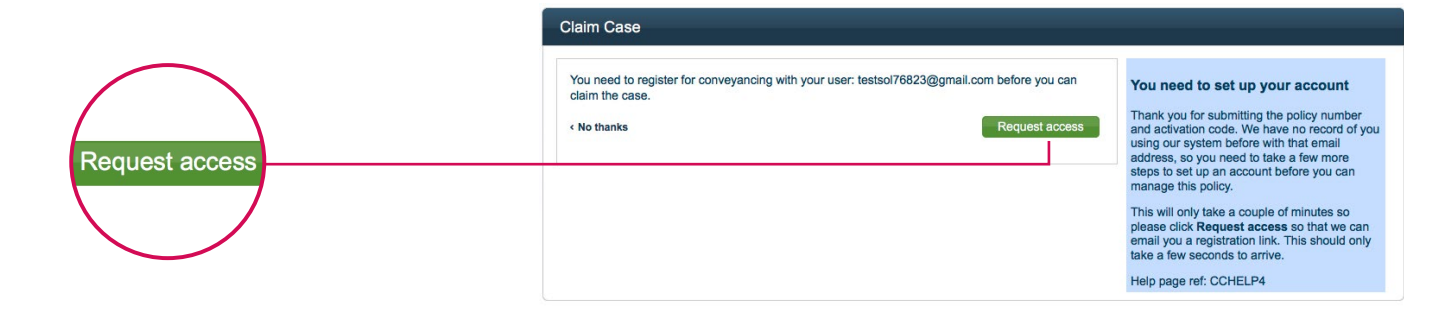

8. A message will appear telling you that your registration details have been sent to you 9. Click 'Finish'

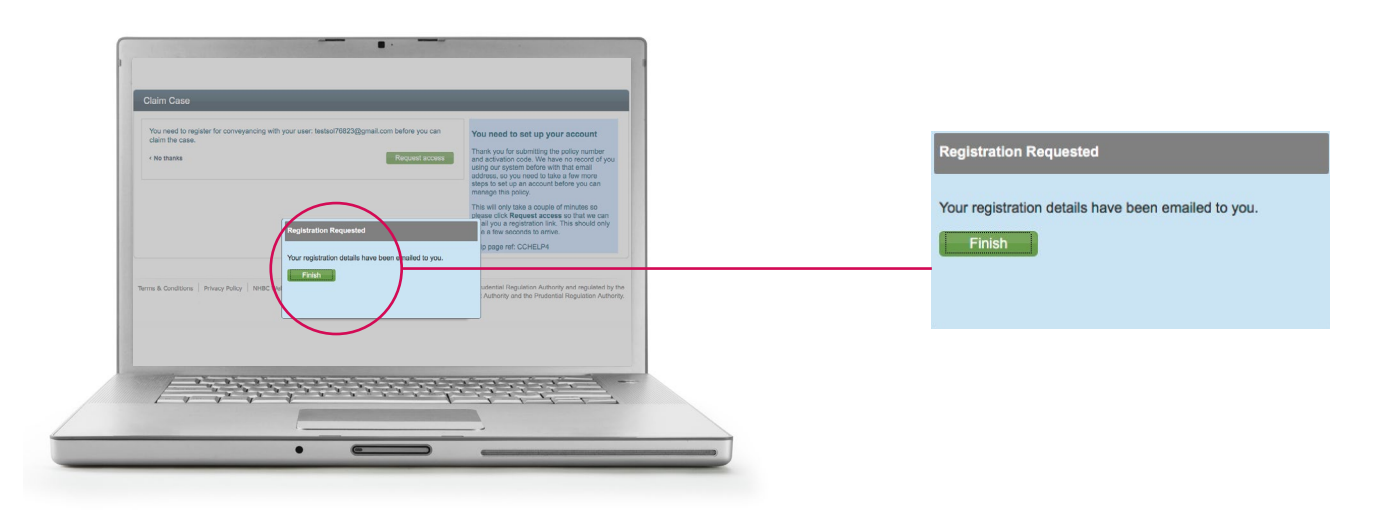

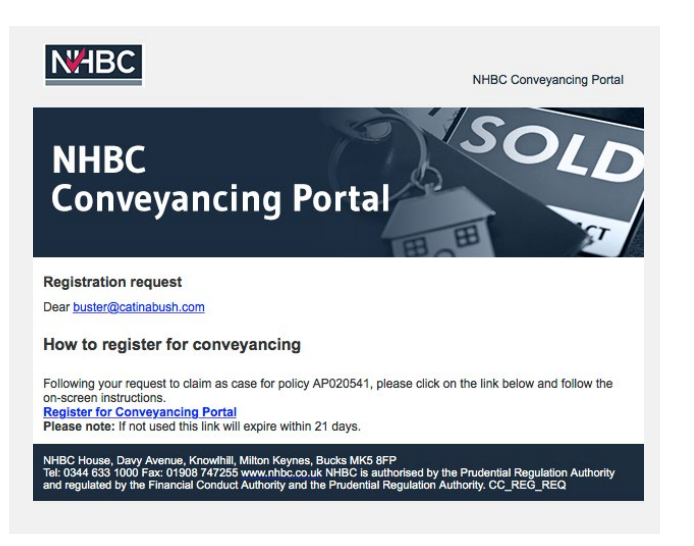

10. You will receive an email to register 11. Click on 'Register for Conveyancing Portal'

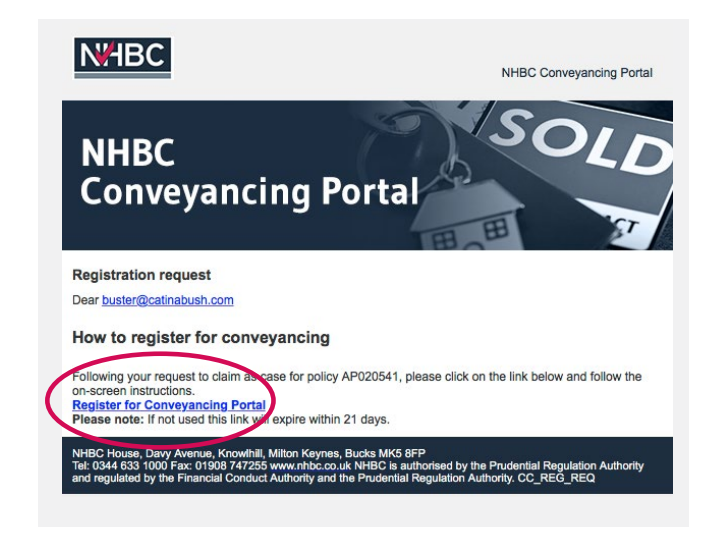

12. The next screen 'User Registration', asks you for user and password details

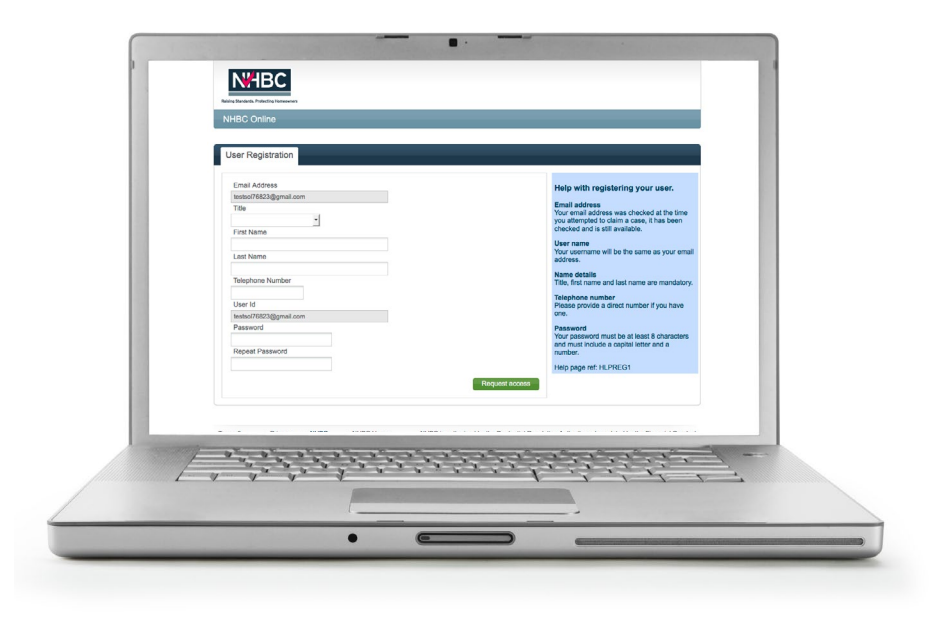

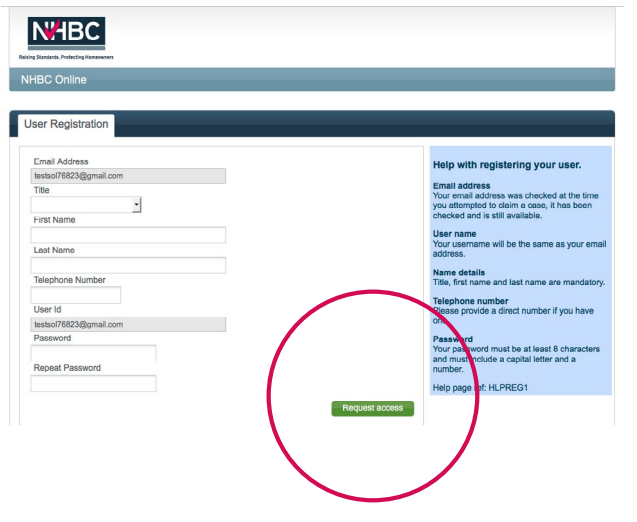

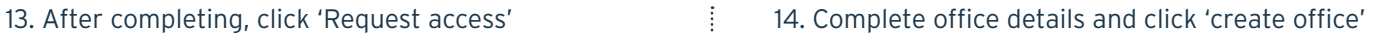

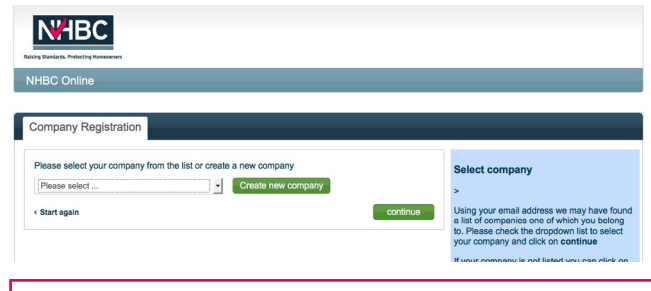

### **Points of note**

You will only need to go through the process of setting up an account for your first case, thereafter you will go in via the CP Log in page.

If there are already users of CP in your business, they have the ability to add you as a user.

### 15. Enter company registration details and click 'continue'

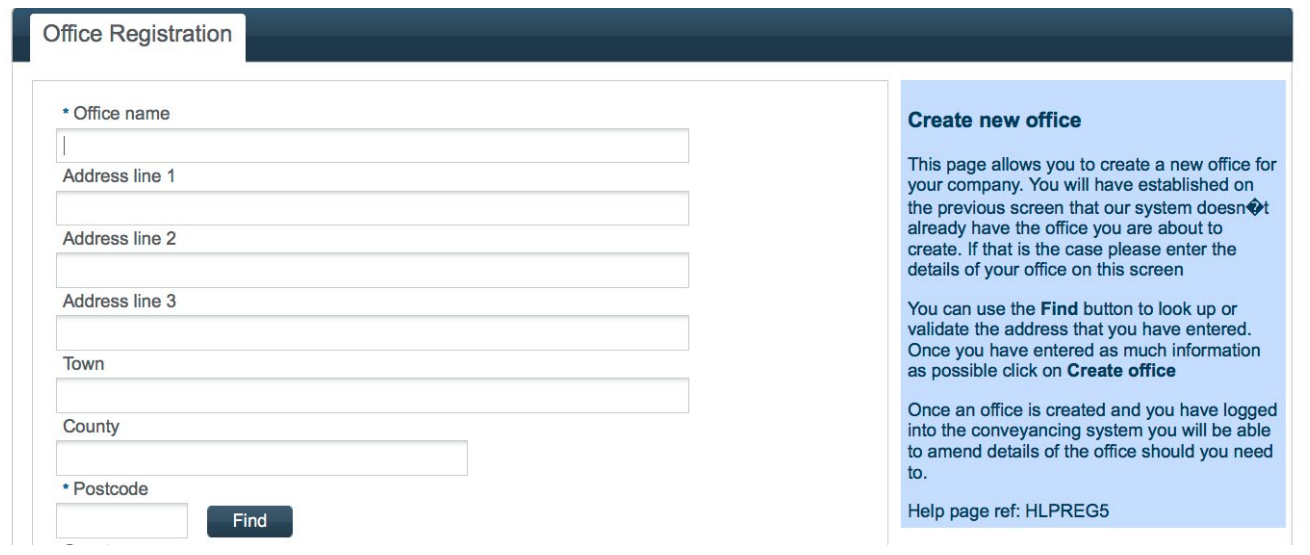

16. Please confirm all details on next page and click 'Complete registration'

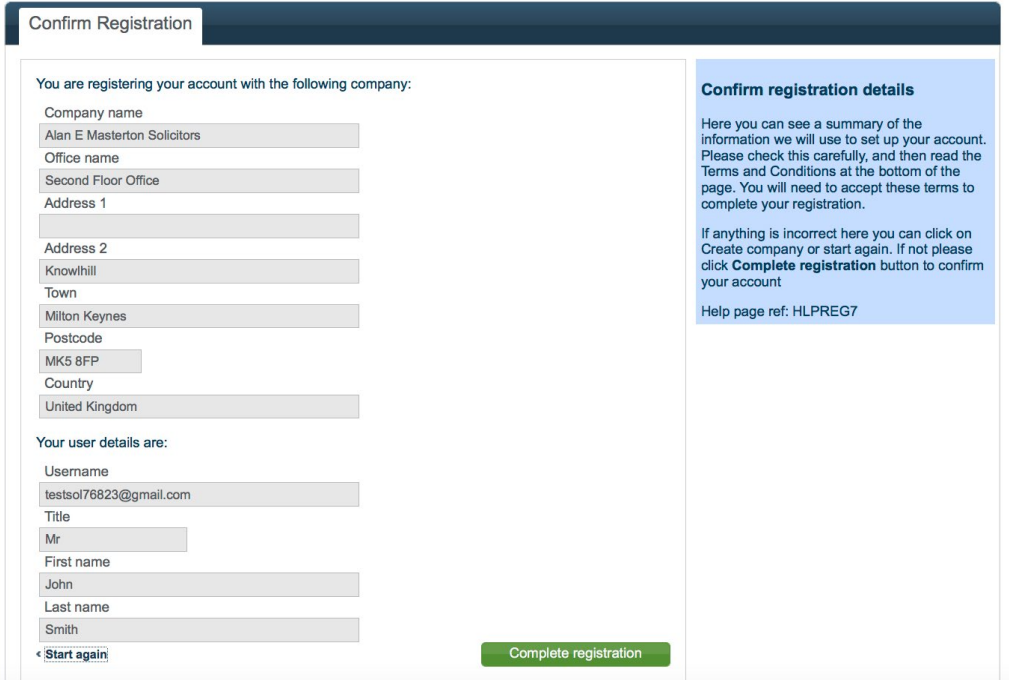

### 17. Click 'proceed to conveyancing'

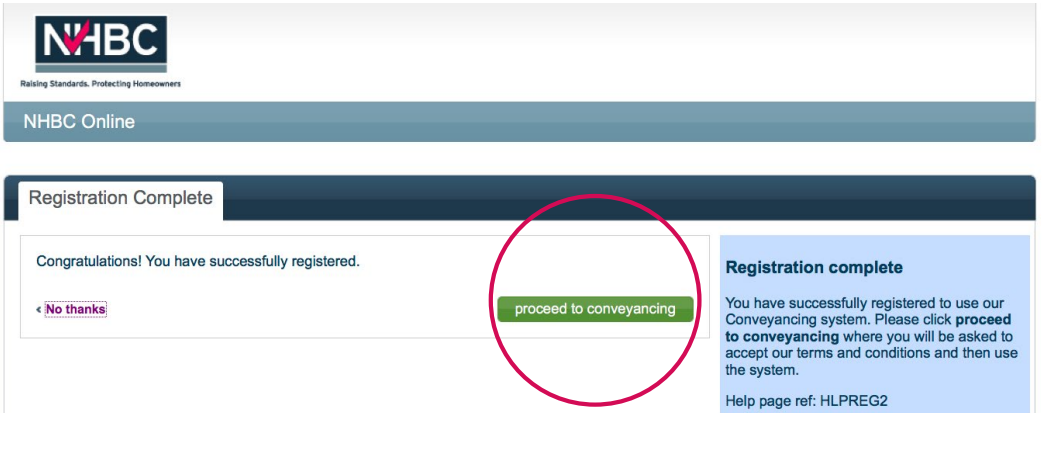

### 18. Finally click 'Accept' to accept terms and conditions

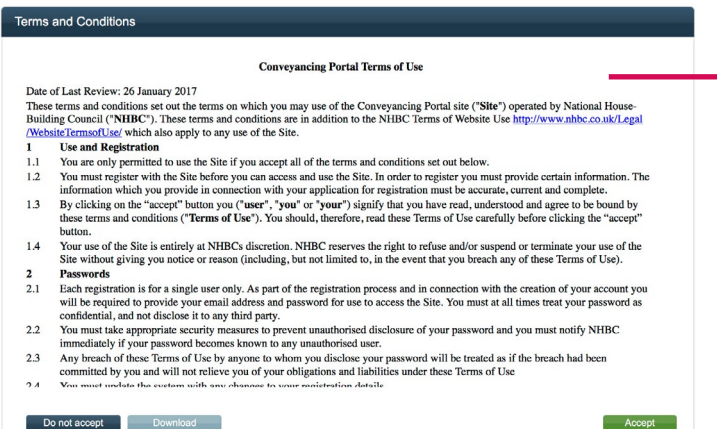

**You have now created an account – you are now logged in**

# <span id="page-5-0"></span>Register for an account – existing company

### 1. Go to the NHBC website **[www.nhbc.co.uk](http://www.nhbc.co.uk)** 2. Click on 'Log in or Sign up'

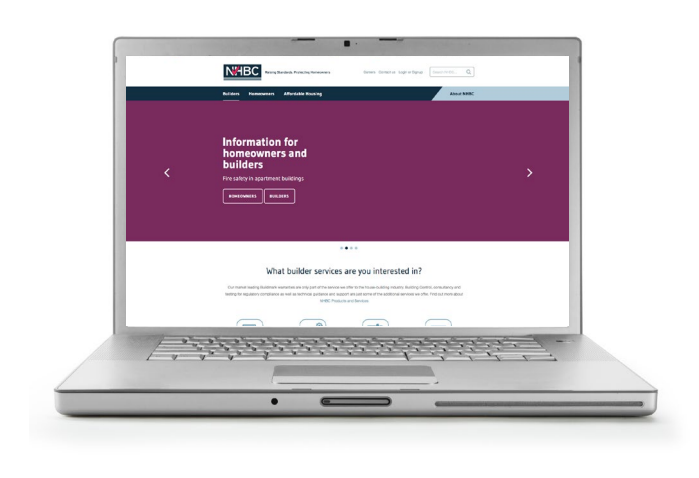

**N'HBC** What builder services are you interested in <u> Antiotherment and the state</u>

3. In Conveyancing Portal box, select 'Sign up'

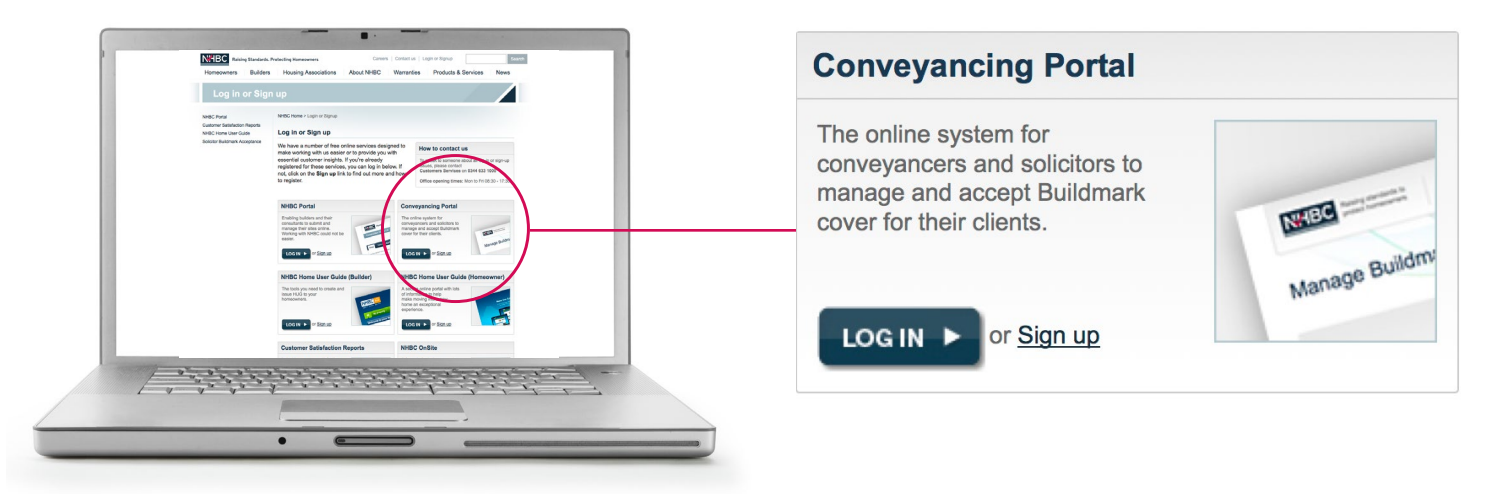

- 4. You will be taken to a claim case form
- 5. Have your policy number and activation code to hand
- 6. Complete the form with relevant details and click 'Request access'

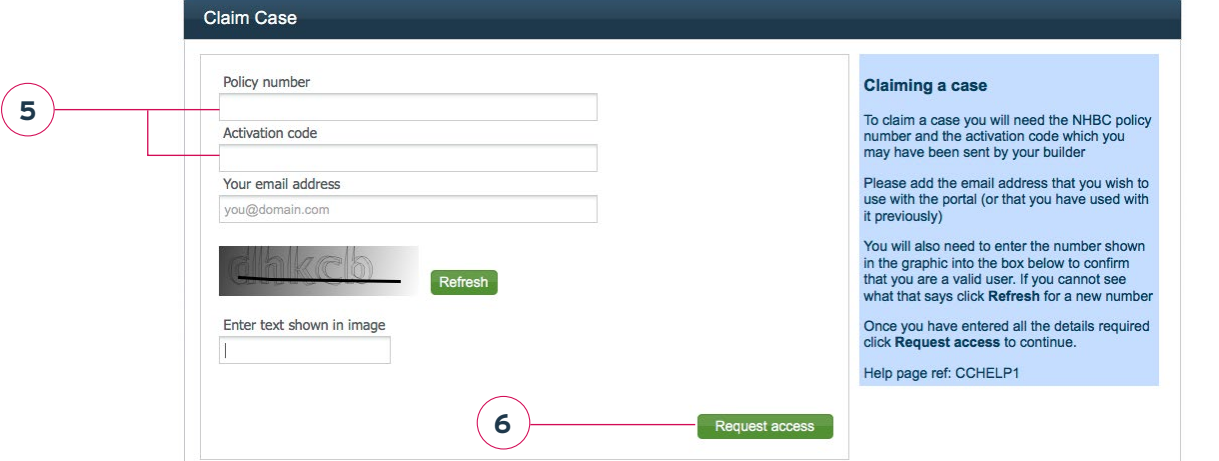

7. You will be asked to request access to the Conveyancing Portal – click 'Request access'

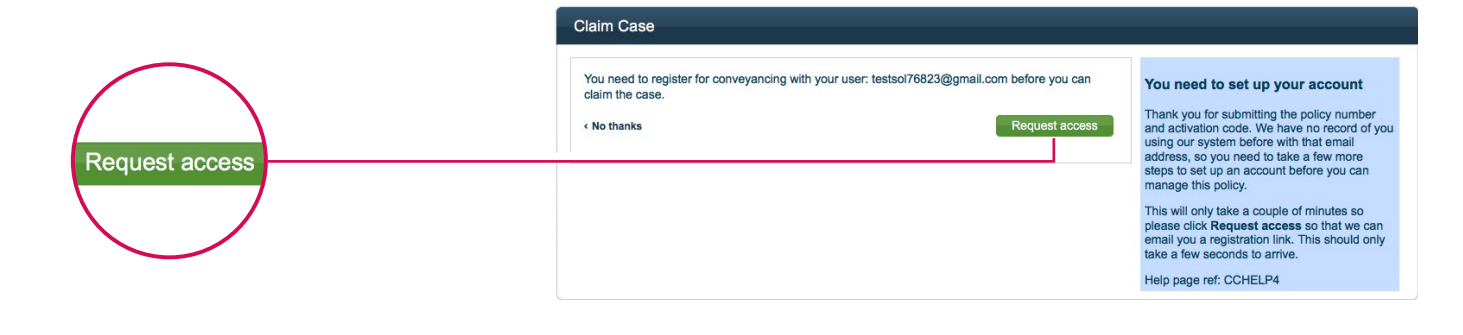

8. A message will appear telling you that your registration details have been sent to you 9. Click 'Finish'

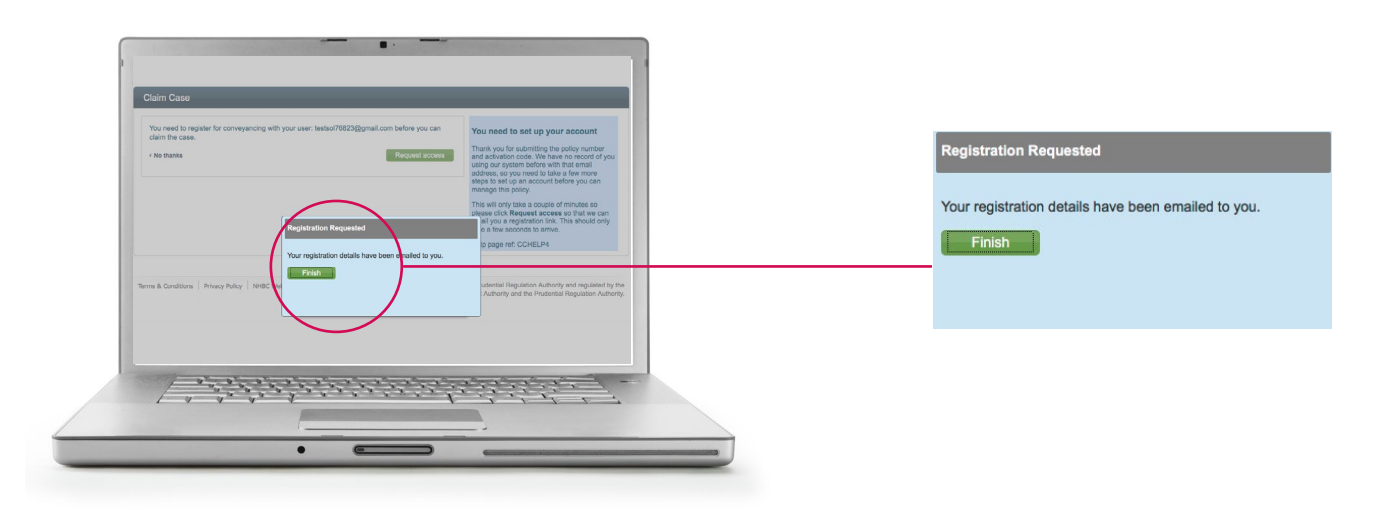

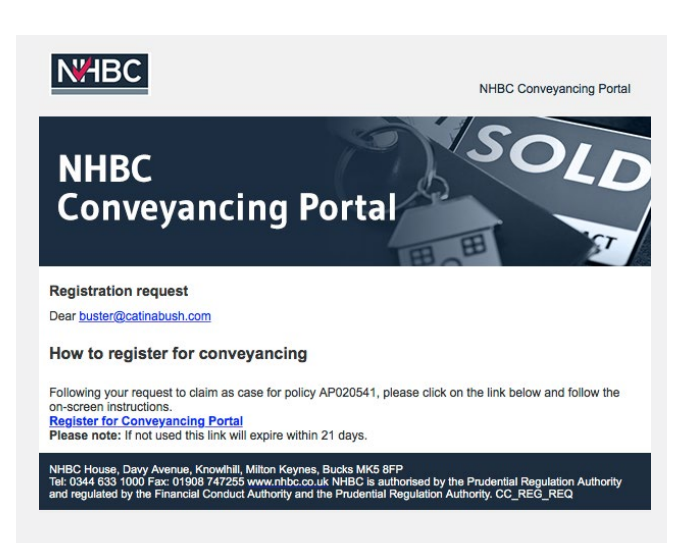

10. You will receive an email to register 11. Click on 'Register for Conveyancing Portal'

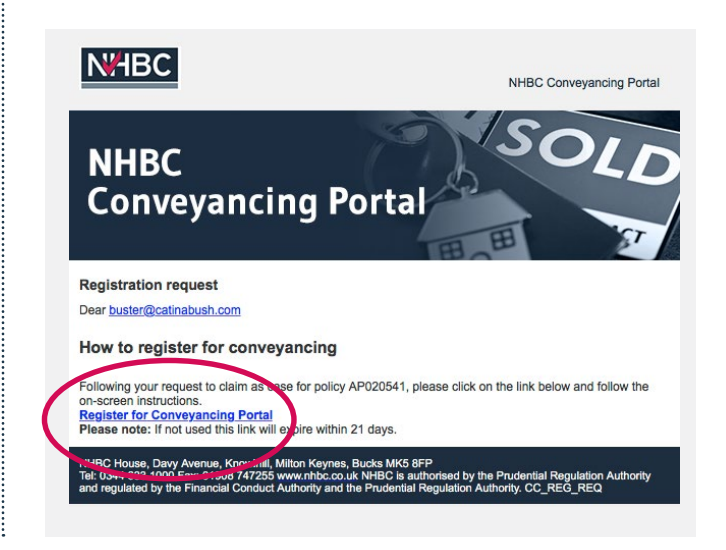

### 12. The next screen called 'User Registration', asks you for user and password details

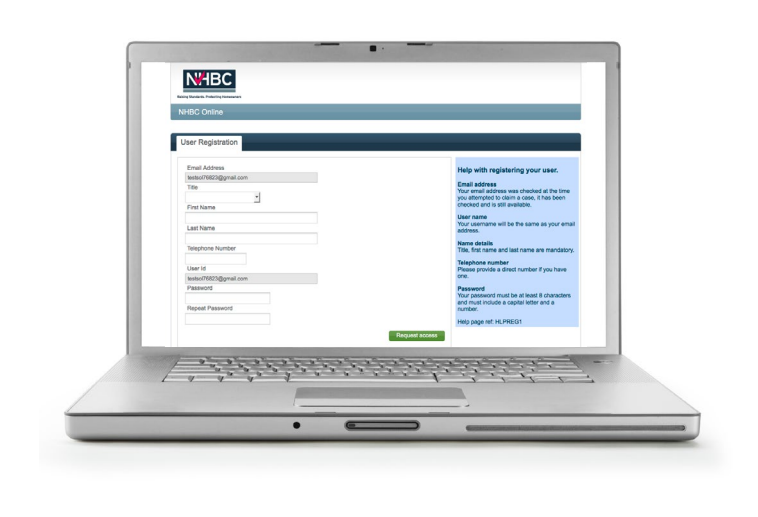

13. After completing, click 'Request access'

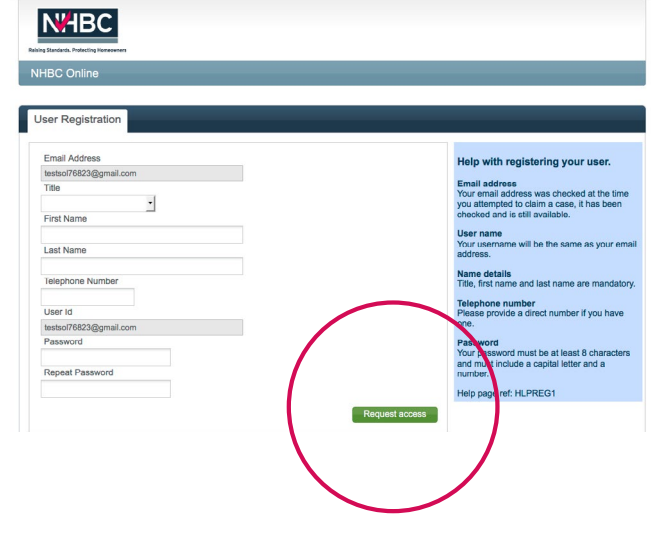

14. Choose office from list or create new in office registration area and click 'Continue'

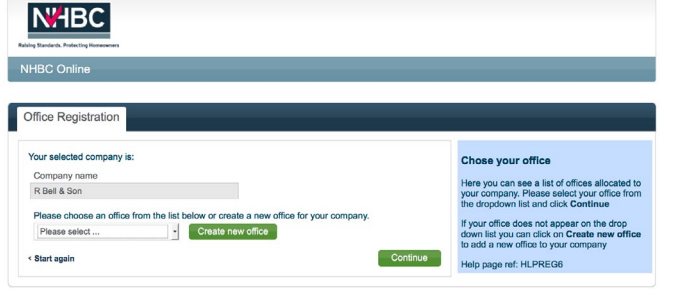

### 15. Review details and click 'Complete Registration'

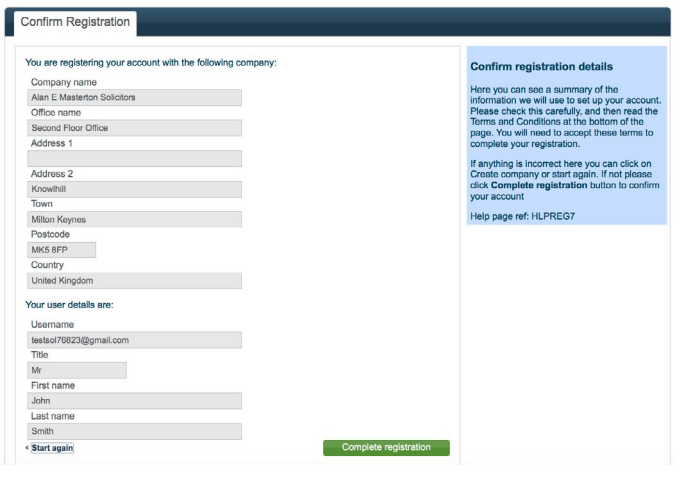

16. Congratulations you have successfully registered, click 'proceed to conveyancing' to start working on your policies

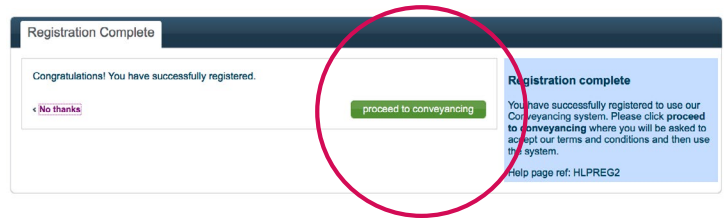

### 17. Finally click 'Accept' to accept terms and conditions

### **Conveyancing Portal Terms of Use**

Date of Last Review: 26 January 2017

Terms and Conditions

Due ot Last Reivos". 20 annung 2017<br>These terms and conditions set out the terms on which you may use of the Conveyancing Portal site ("Site") operated by National House-These terms and counterfunctions are the main of th **Lise and Registration** 

- $\frac{1.1}{1.2}$
- Use and Registration of the state is state of the terms and conditions set out below.<br>You are only permitted to use the Site of you can caceas and use the Site. In order to register you must provide certain information. T  $13$
- button.<br>Your use of the Site is entirely at NHBCs discretion. NHBC reserves the right to refuse and/or suspend or terminate your use of the<br>Site without giving you notice or reason (including, but not limited to, in the ev  $14$
- Size without giving you notice or reason (including, but not limited to, in the event that you breach any of these Terms of Use).<br>**Passwords**<br>**Passwords**  $\alpha$  is a single use ronly. As part of the registration process and  $\frac{2}{2.1}$
- $2.2$
- $2<sup>3</sup>$  $24$

Do not accept Download

Accept

# <span id="page-8-0"></span>Log in to your account

### 1. Go to the NHBC website **www.nhbc.co.uk** 2. Click on 'Log in or Sign up'

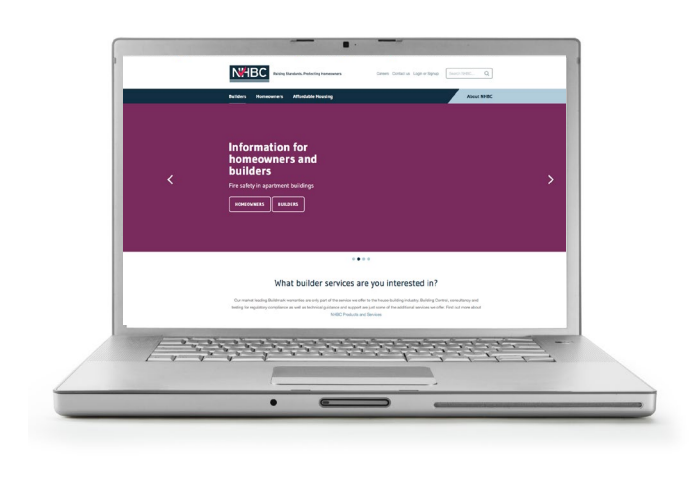

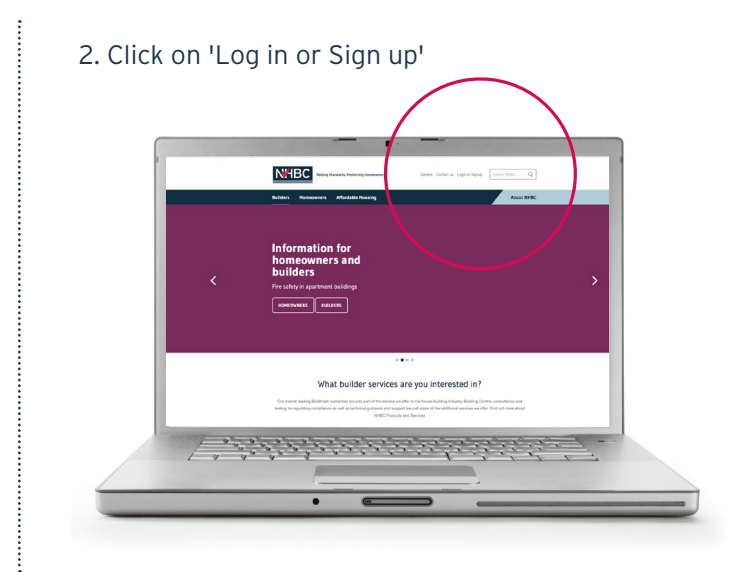

3. In Conveyancing Portal box, select 'Log in'

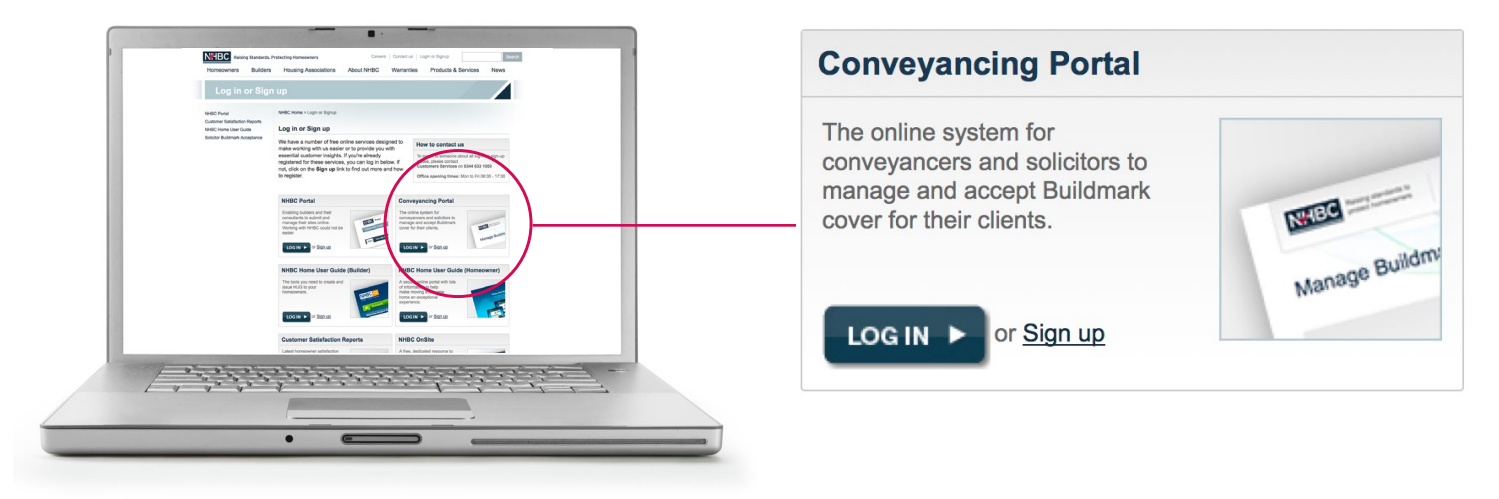

4. Enter your email address and password

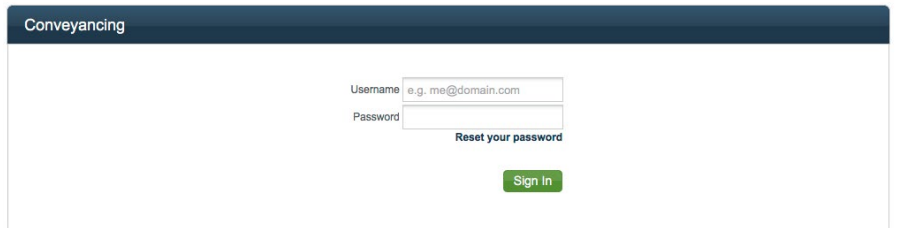

**Please note**  Your username is always your email address

5. Follow the instructions in the email that you will receive

# <span id="page-9-0"></span>Reset your password

### 1. Go to the NHBC website **www.nhbc.co.uk** 2. Click on 'Log in or Sign up'

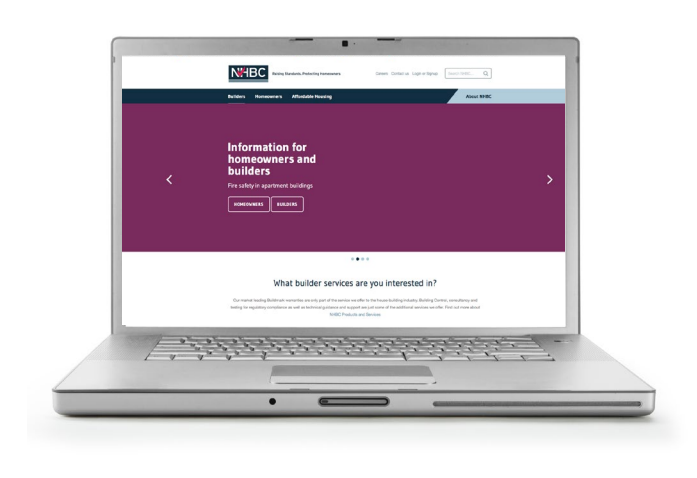

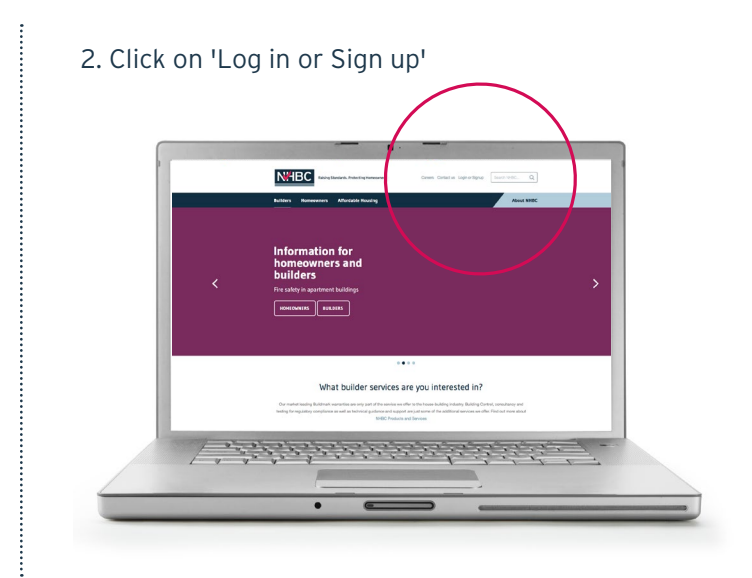

### 3. In Conveyancing Portal box, select 'Log in'

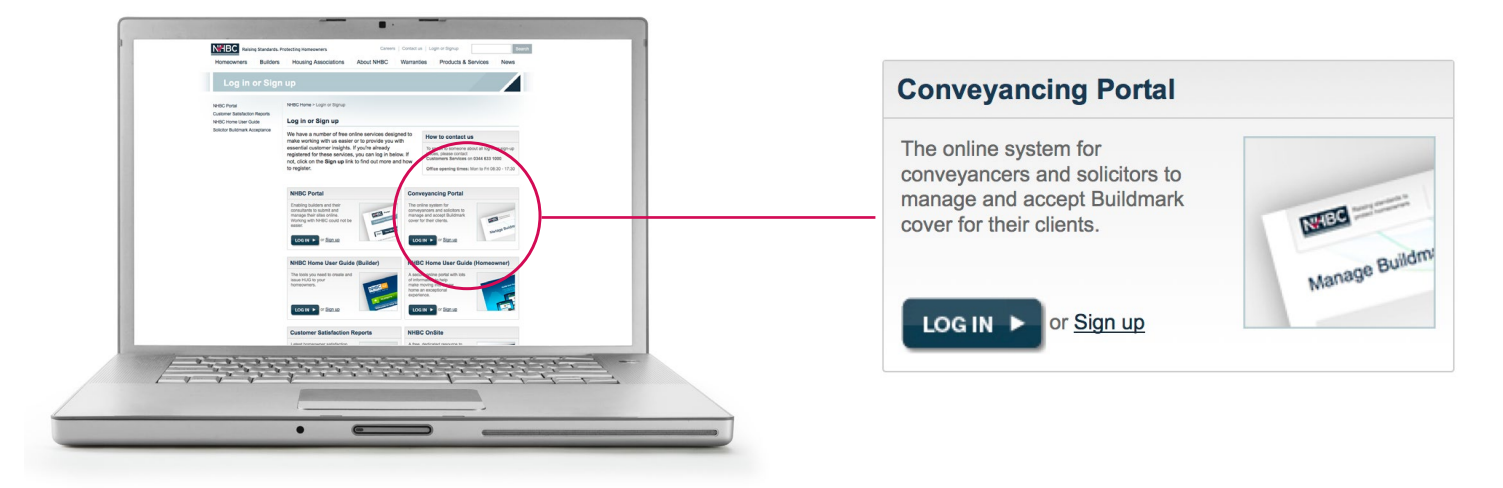

### 4. Select reset your password

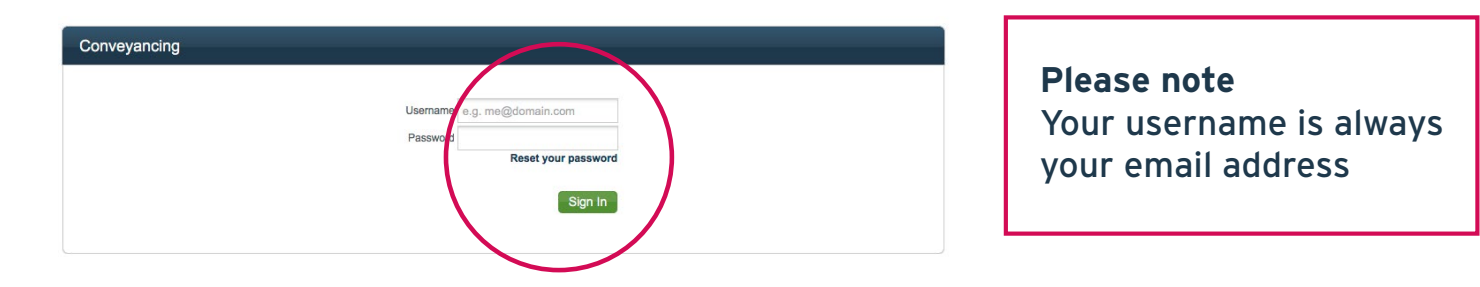

# <span id="page-10-0"></span>Update account information

### 1. Log in to Conveyancing Portal

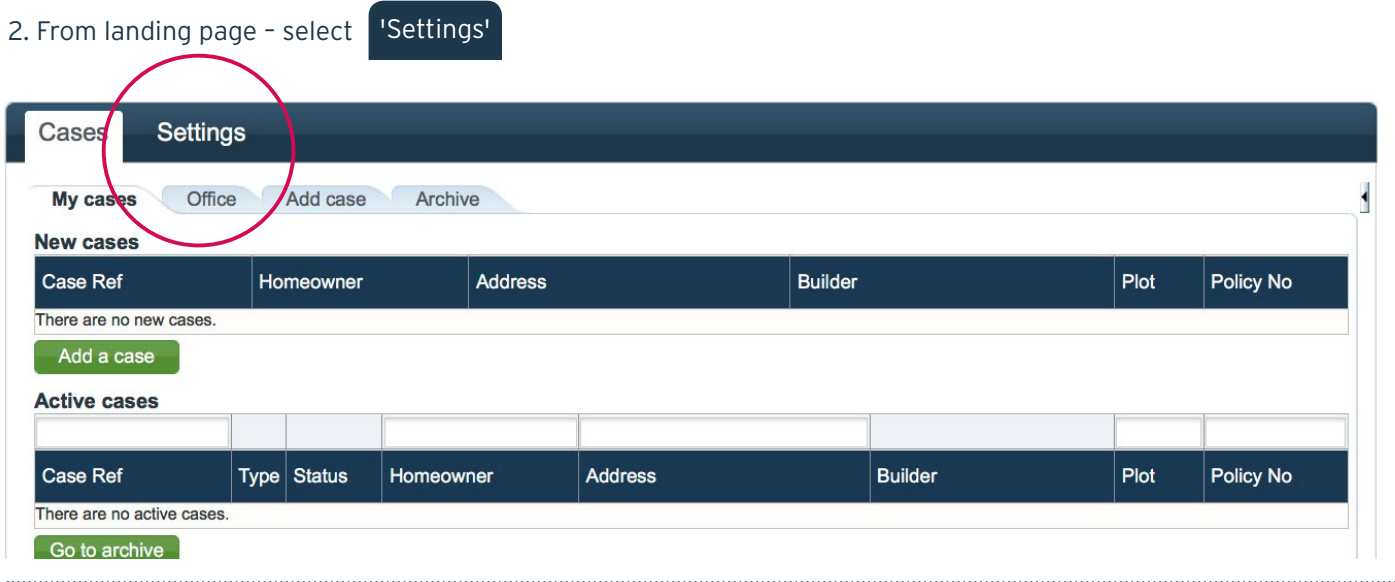

### List of users from the current office selected are displayed in top box

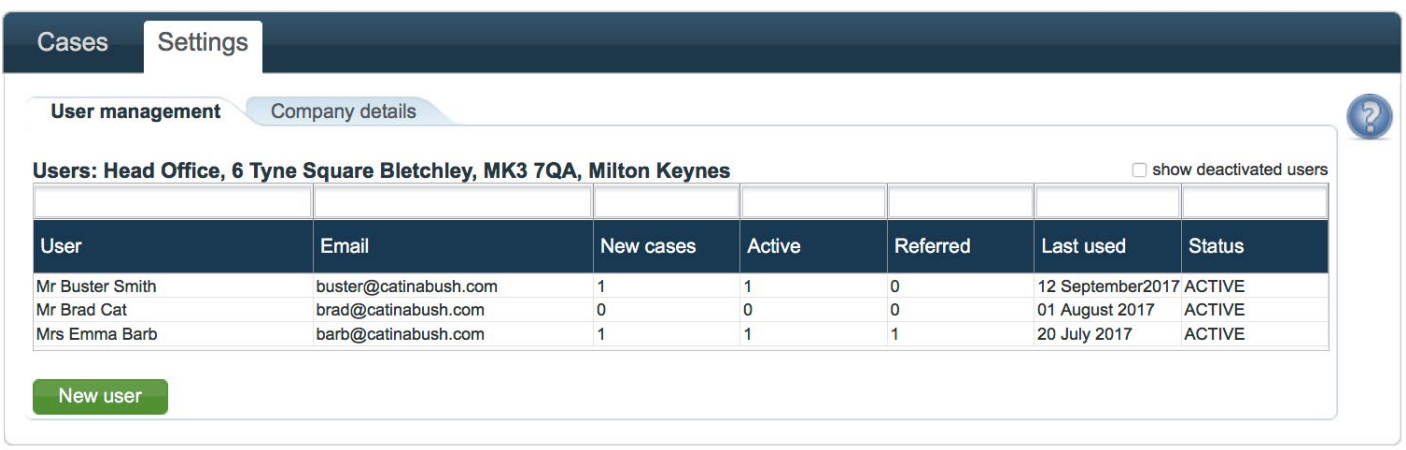

List of users from other offices selected, are displayed in bottom box

# <span id="page-11-0"></span>Edit user details

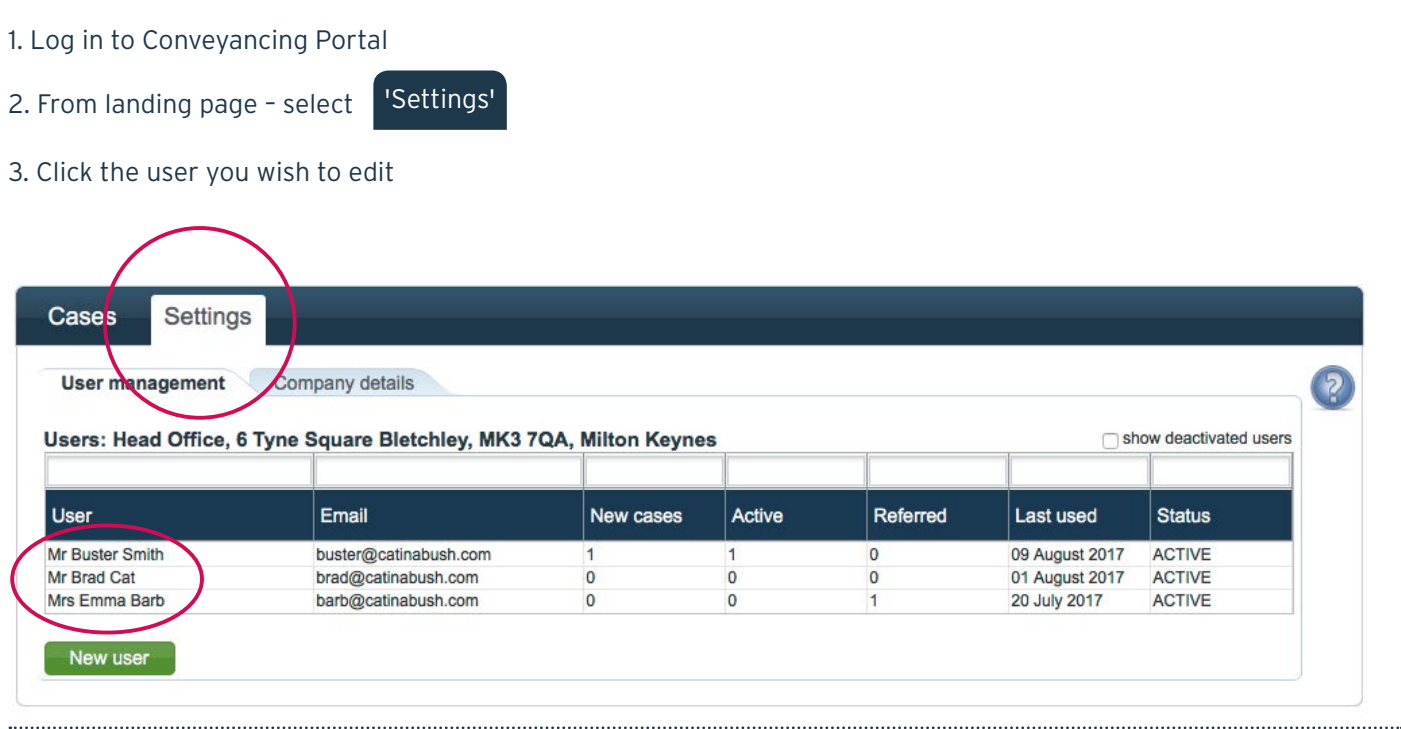

4. You can edit a contact name, number and office address OR reassign cases from one user to another

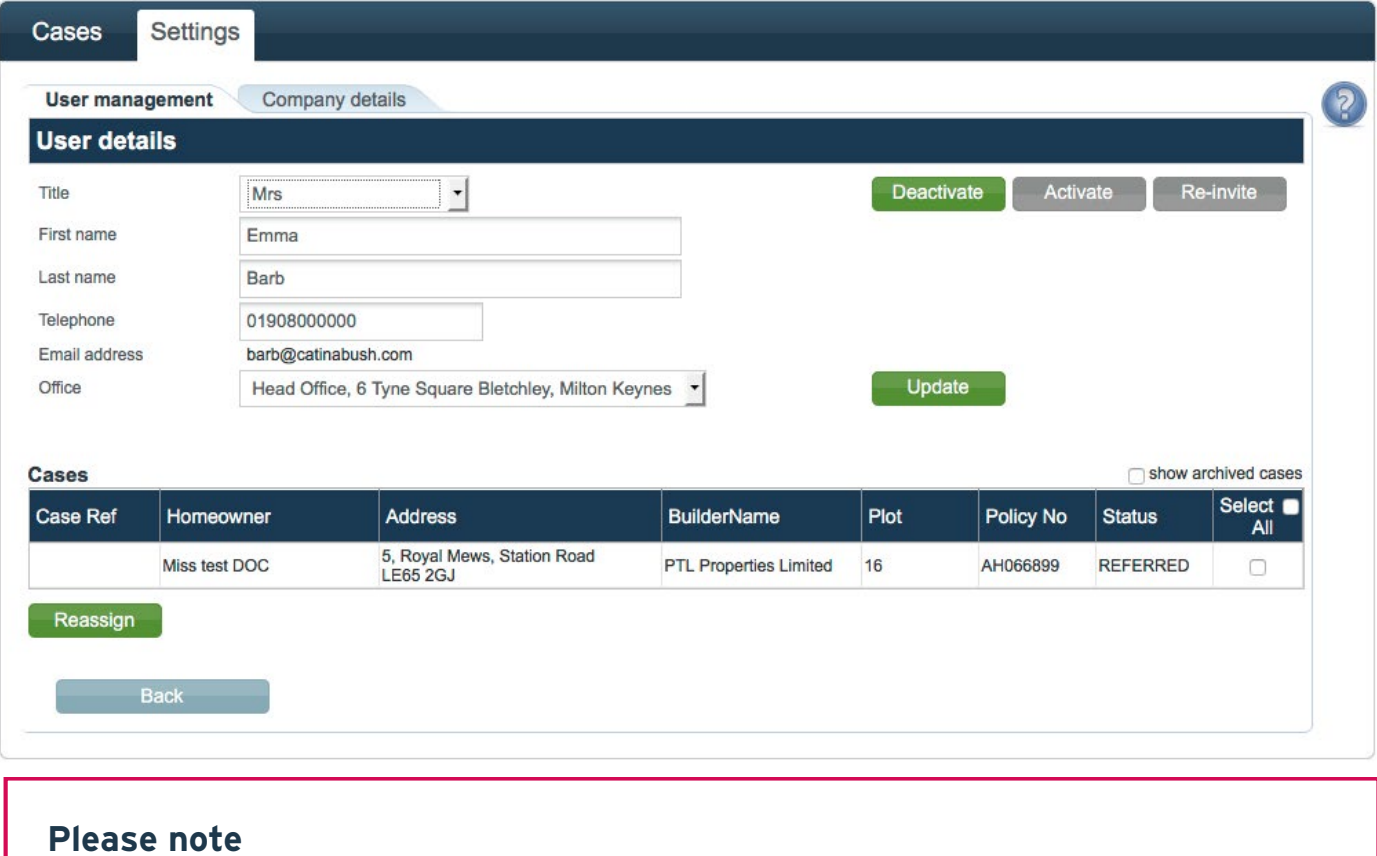

You cannot edit the email addresses as these are used as user names

# <span id="page-12-0"></span>Reassigning cases to another user

1. Log in to Conveyancing Portal

2. From landing page – select

'Settings'

3. Select the user that the cases are currently assigned to

4. Choose the cases you wish to reassign by ticking "select all" or by clicking the box next to each applicable case

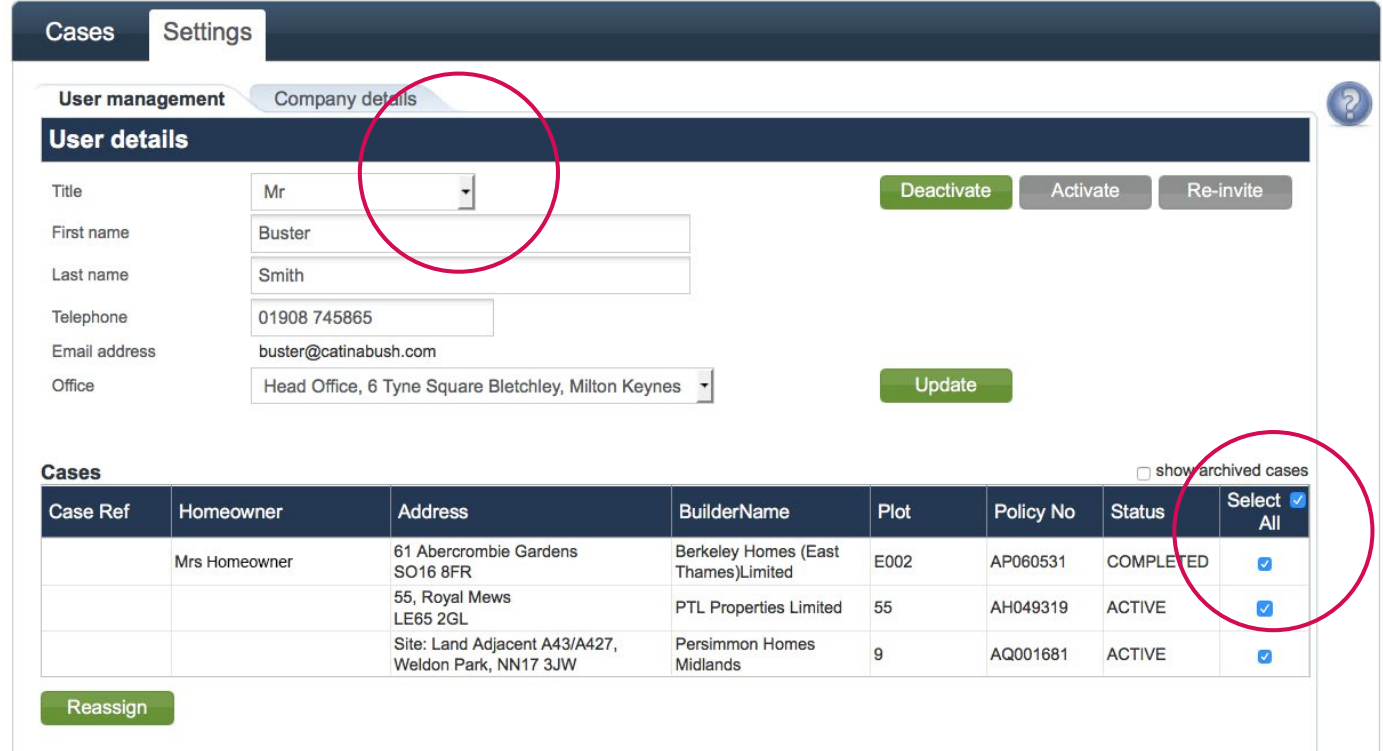

### 5. Once you have completed your selection, click 'Reassign',

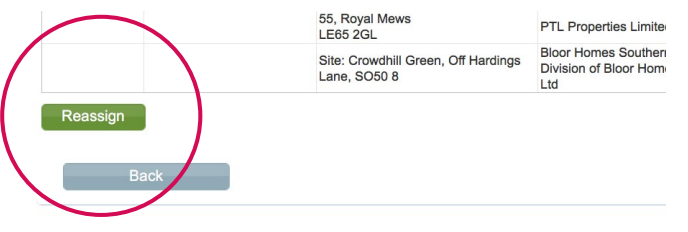

### 6. Choose the new user from the drop down list

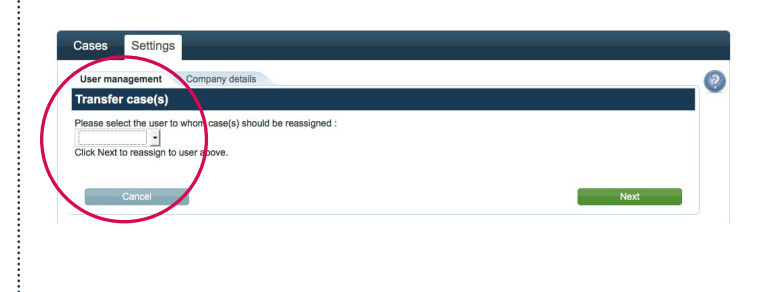

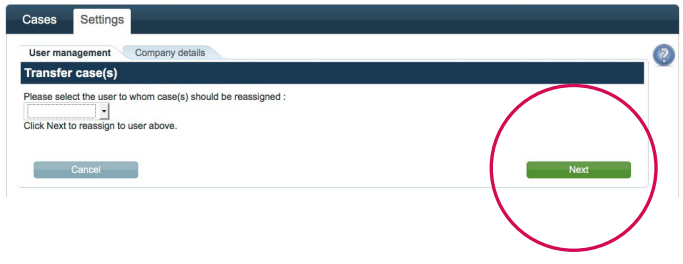

### 7. Click 'Next' Maximum and the case of the case of the case of the case of the case of the case of the case of the case of the case of the case of the case of the case of the case of the case of the case of the case of th

## **Please note**

You can only reassign to a user in the list. A new user would need to register an account first

# <span id="page-13-0"></span>Add an office

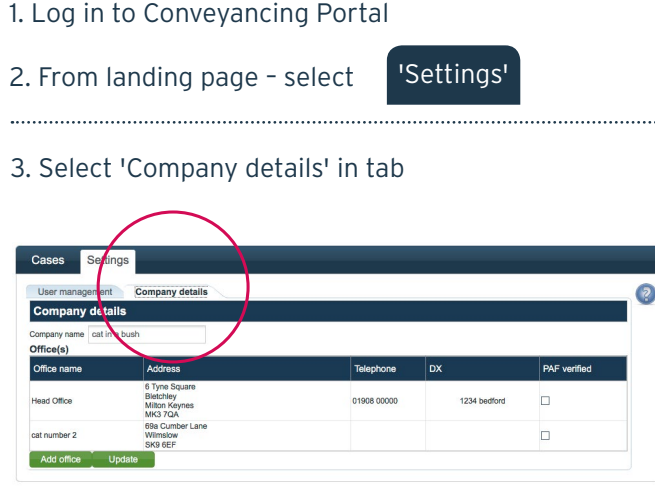

### 4. Company name and office addresses will be displayed

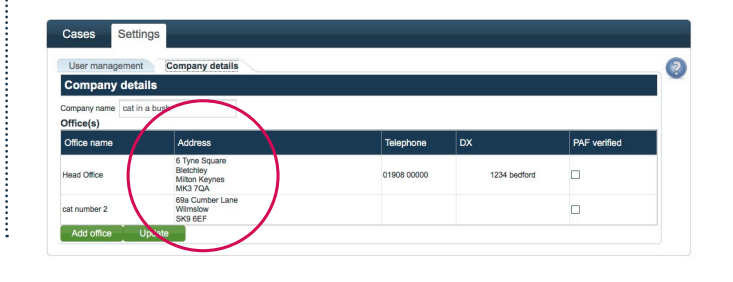

5. Click 'Add office' 6. Enter the postcode and address details and click 'Find' to search for the address of the office. A pop up box will appear

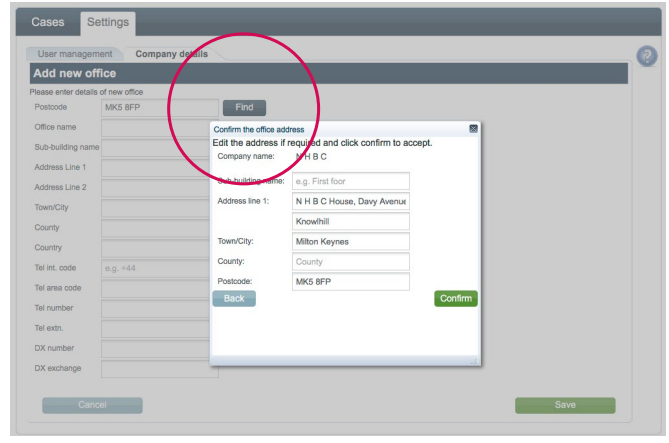

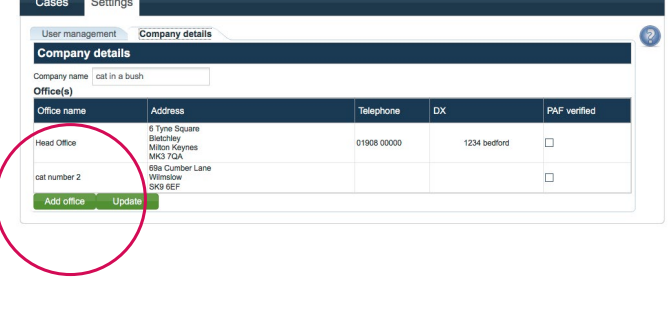

### 7. A list of matching addresses will be displayed. Select your address and 'Confirm'

8. The pop up box will then disappear, click 'save'

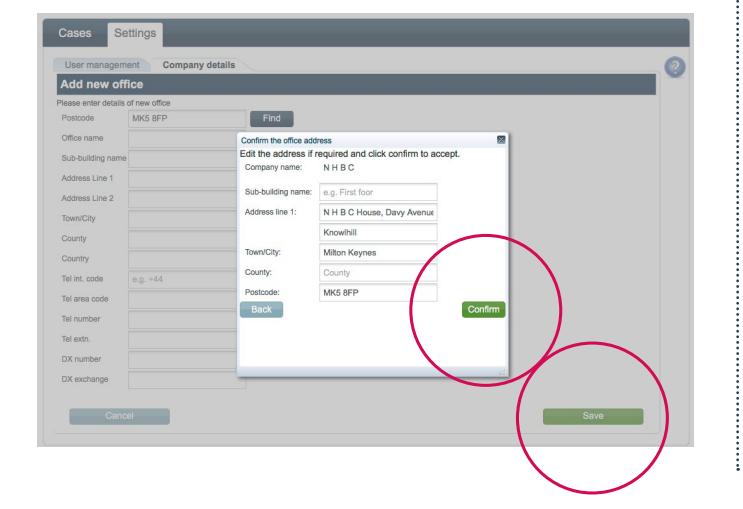

9. The new office address will now appear in the list

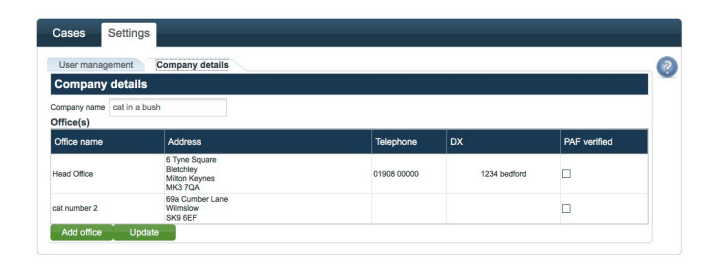

# <span id="page-14-0"></span>Edit office details

1. Log in to Conveyancing Portal 12. From landing page – select 'Cases'3. Select 'Company details' tab. Company name and office addresses will be displayed

 $\Box$ 

 $\Box$ 

### 4. Click on the office you wish to edit

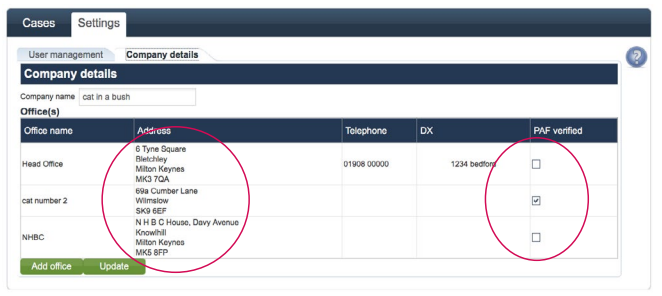

### 5. Details page appears

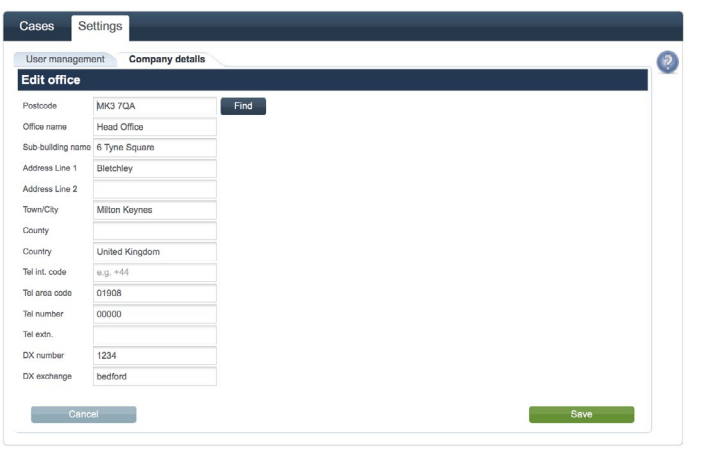

### 6. Update information, click 'confirm' then 'Save'

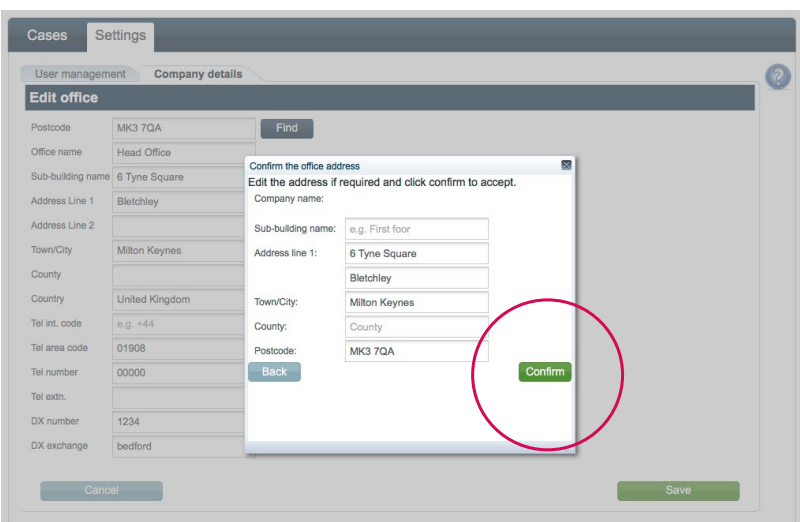

# <span id="page-15-0"></span>List of cases for your office

1. Log in to Conveyancing Portal

2. From landing page – select

'Settings'

### 3. Select 'Office' tab to view a list of all cases assigned to your office

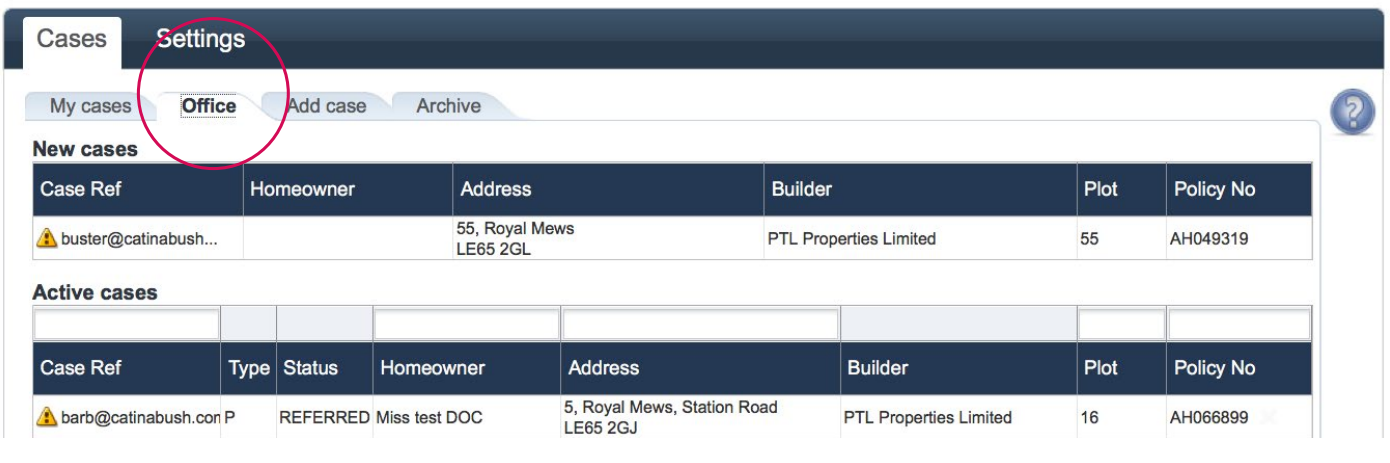

4. You can search for active cases by typing your case reference, homeowner, address, plot number or policy number into these boxes

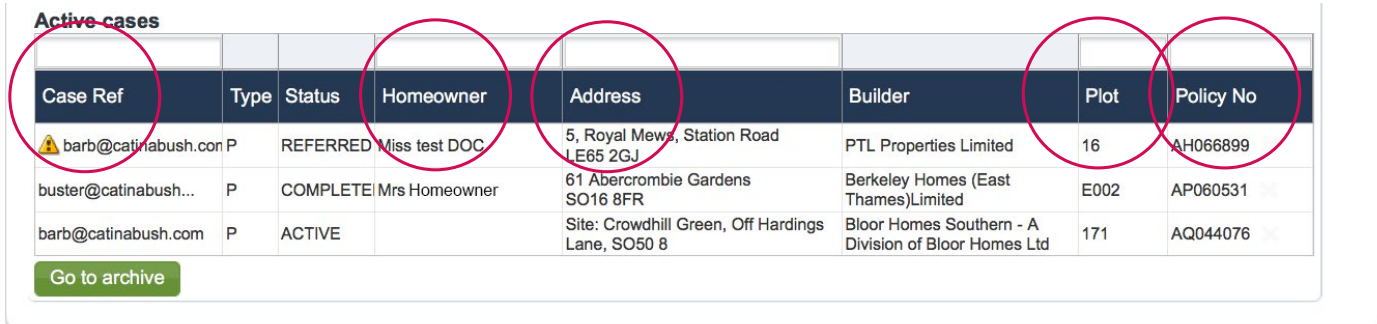

5. Archived cases can be found by selecting the 'Go to archive' button or by selecting the 'Archive' tab. This allows you to view all historic policies you have activated (cases are automatically archived 30 days after completion/final certificate has been updated). If case was added by someone else within your company, click 'Company archive to view

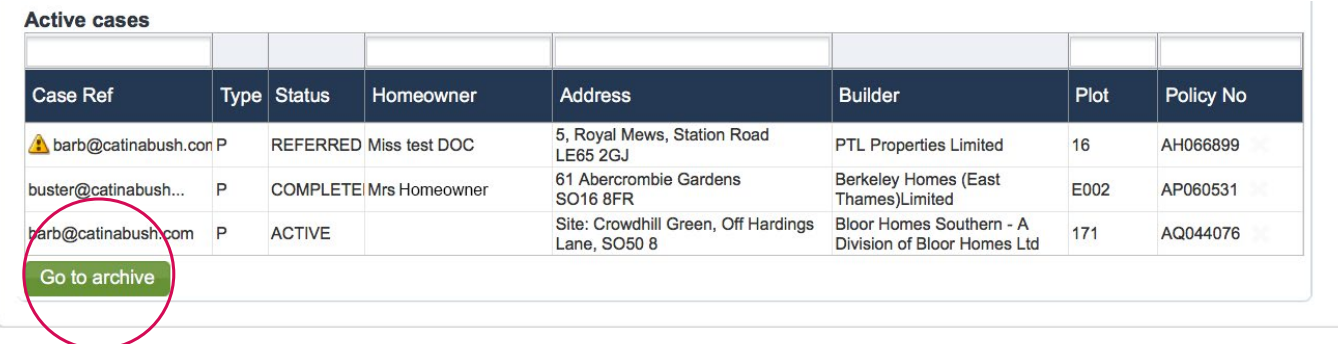

## <span id="page-16-0"></span>How to add a new case

Go to ard

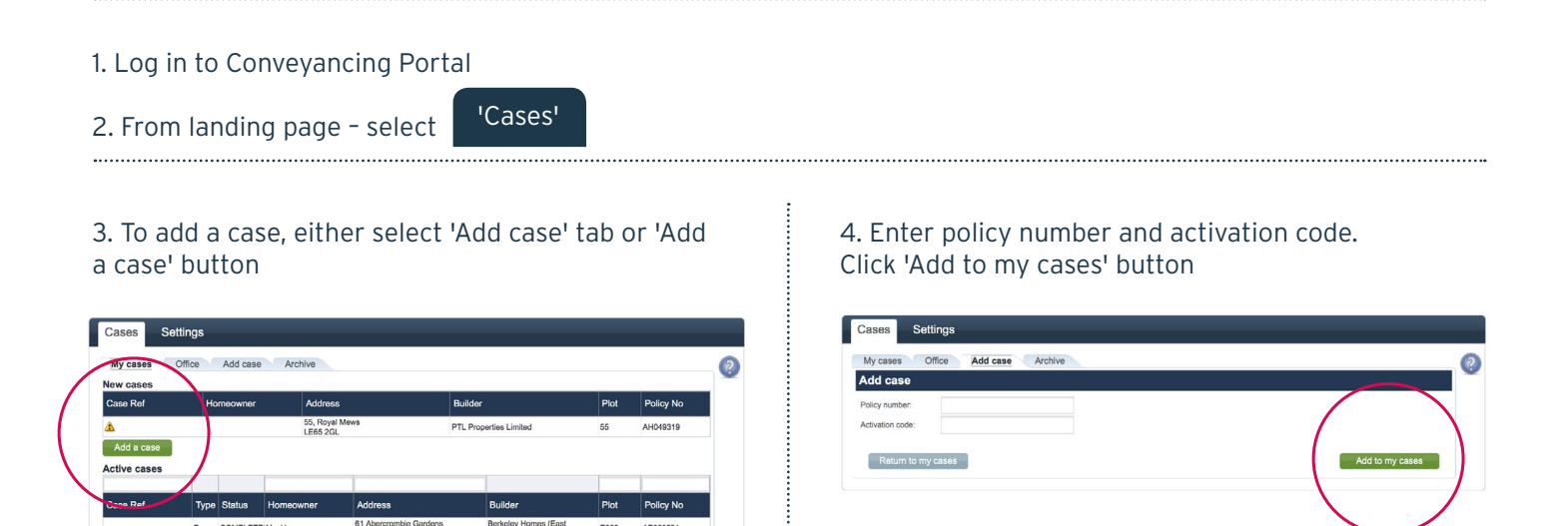

5. The case will now appear under your new case in the 'My cases' tab

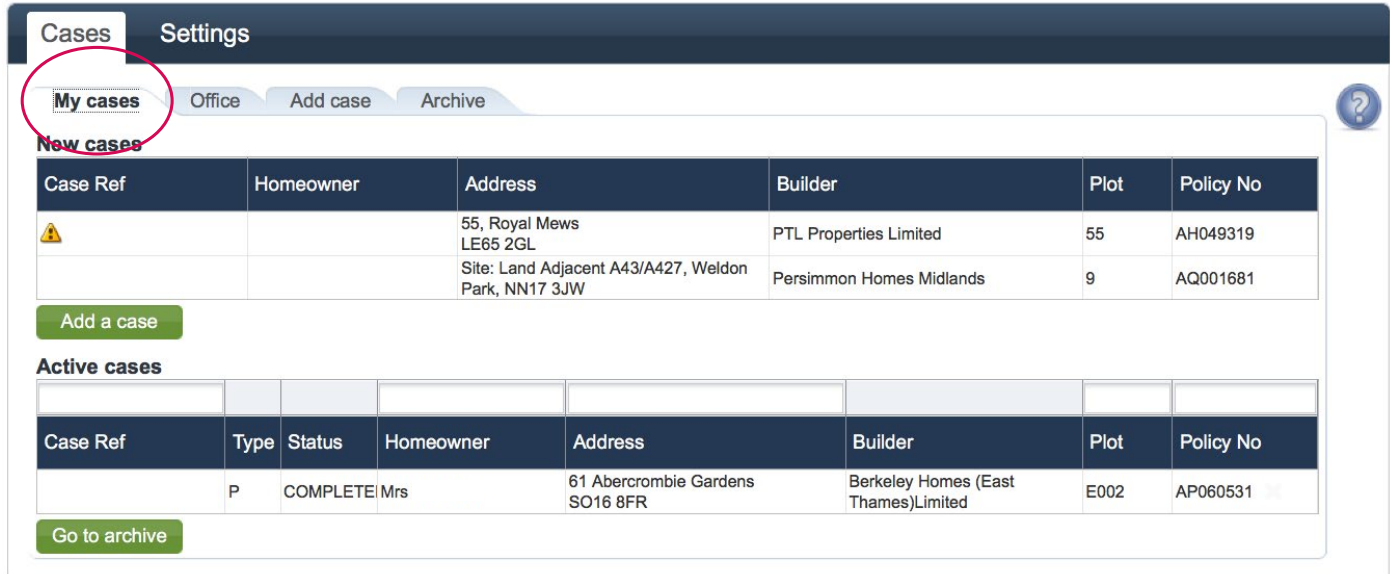

## <span id="page-17-0"></span>Overview of activating a policy – screen flow

## 1. Cases

Check the case(s) are available, if not, add a case

### 2. Cases

Click on the policy you wish to activate in 'My cases' tab to activate

3. Are these details current? Check plot, site and seller details

### 4. What is your role? Select how you are associated to this case

5. Add new purchaser (1) Add a new purchaser - click 'Add new purchaser' button or click 'Accept as client' button

6. Add new purchaser (2) Provide anticipated dates of purchase - the month and year for exchange and completion

7. Plot details Provide postal address of the property using the 'Find' button and click 'Save'

8. Check and activate Buildmark (1) due diligence CML and policy booklet documents should be available to view

12. A pop up will tell you that your policy has now been sent for Section 1, or Section 2 to 5 processing\* – an email confirming this will be sent once the certificate is available to download

\*Please note – if you are only activating for Section 1 cover, you can continue without a completion date

11. Activate Buildmark You will be asked to confirm the information - click 'Next' to continue, or 'Back' if you wish to edit

10. Check and activate Buildmark (3) Provide purchase price and deposit - click 'Activate'

9. Check and activate Buildmark (2) Provide actual dates of exchange to activate Section 1 cover OR exchange and completion dates for Sections 2-5 cover

<span id="page-18-0"></span>1. Within Cases tab select case from either 'New cases' or 'Active cases' list

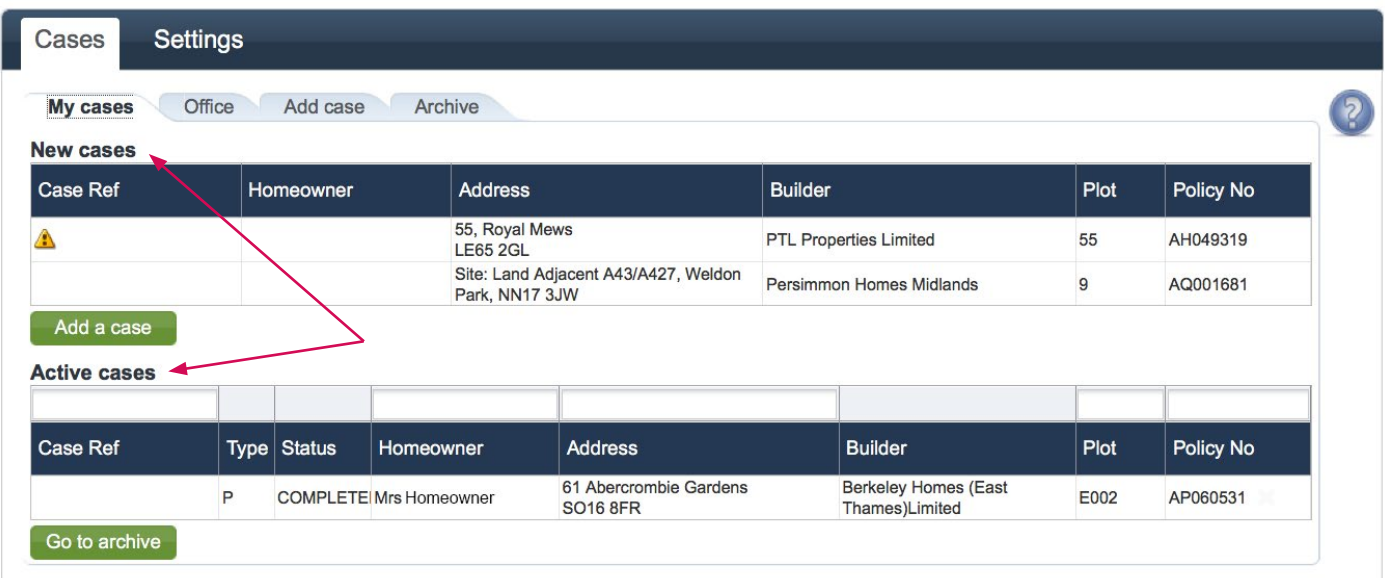

### 2. Check the details are correct (Yes/No)

3. If yes – what is your role? Select whether you are acting on behalf of a purchaser or vendor. Click 'Next'

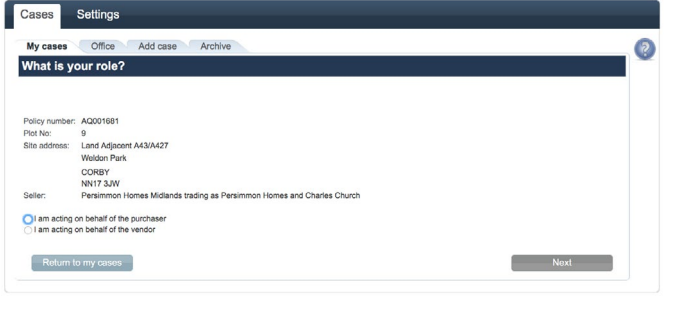

### 4. If the details are not correct you can tell us by clicking on the 'Tell us' button

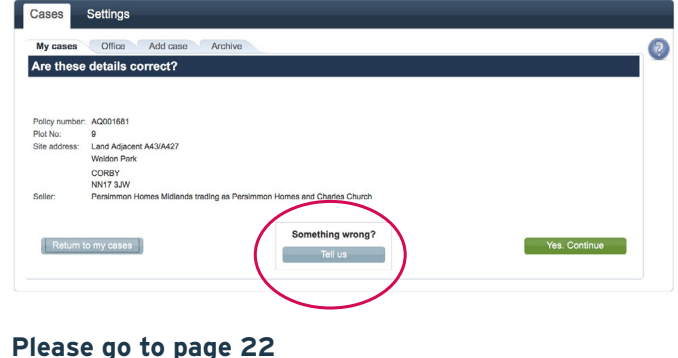

# <span id="page-19-0"></span>How to complete plot details

1. You can enter your own reference for this case here if you have one

2. The developer may have already provided the Purchaser information. If your client name is already listed on the screen, please click 'Accept' as client. If the name of client does not match click 'Remove' and 'Add new'

- 3. Enter the postcode for the property being purchased and click 'Find'
- 4. Then click 'Save'
- 5. Then click 'Next'

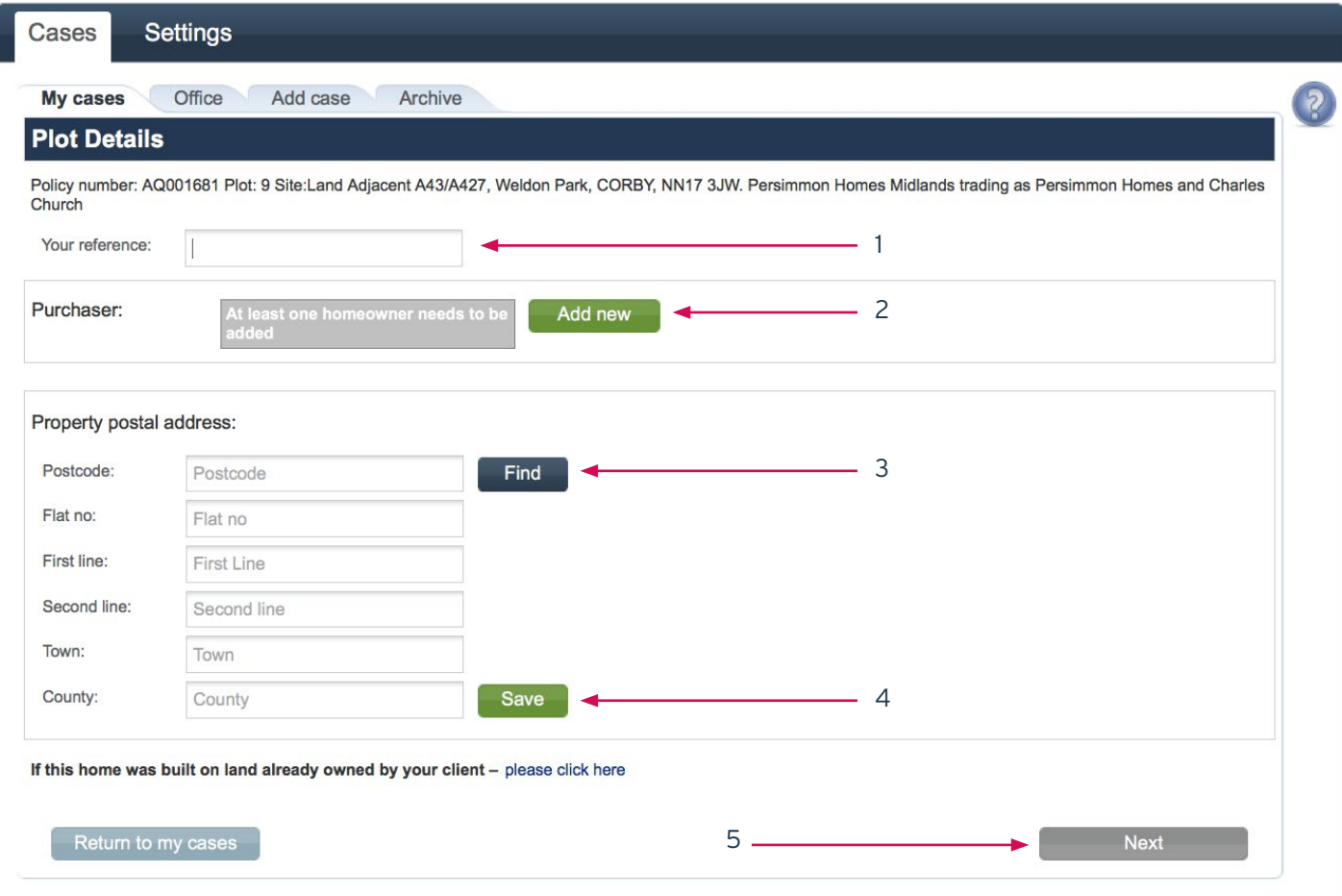

### **Please note**

You need to add at least one purchaser or accept as client and the property postal address to enable the 'Next' button

# <span id="page-20-0"></span>How to check and activate Buildmark

Under 'My cases' tab please select the case you want to activate

- 1. Select House type
- 2. Enter Exchange date
- 3. Enter anticipated completion date (if known), deposit amount and purchase price
- 4. Select 'Save' to save details at this point, or 'Activate' if exchange date/has passed
- 5. Cases may be automatically referred to NHBC Customer Services if there are certain discrepancies

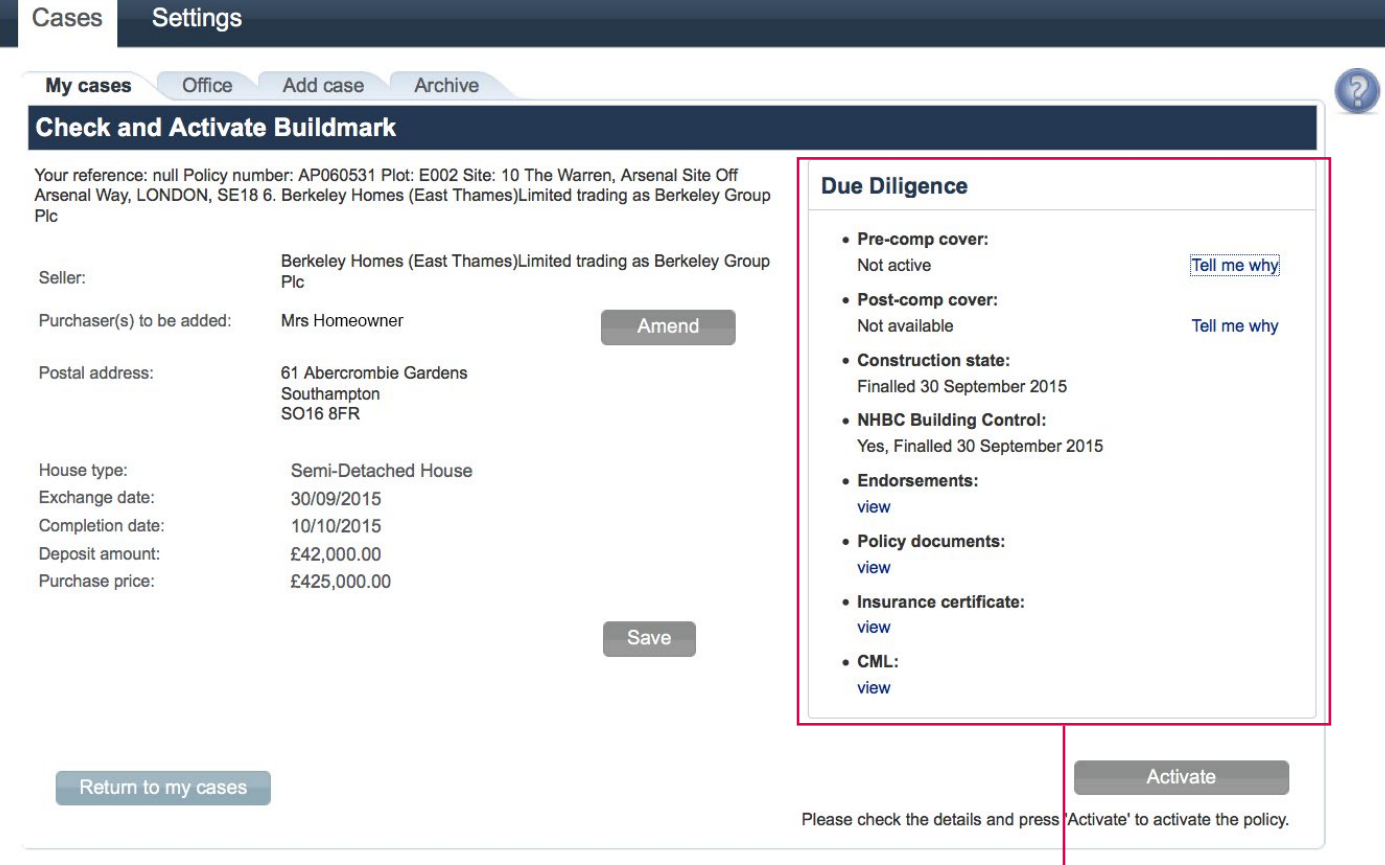

- 6. Check the details are correct
- 7. Click 'Next'
- 8. Check you have entered homeowner email address
- 9. Click 'Activate'

### **Due Diligence.**

You can view and download available documentation here. If this is not available, select Tell me why.

When activating a policy you may get the message below.

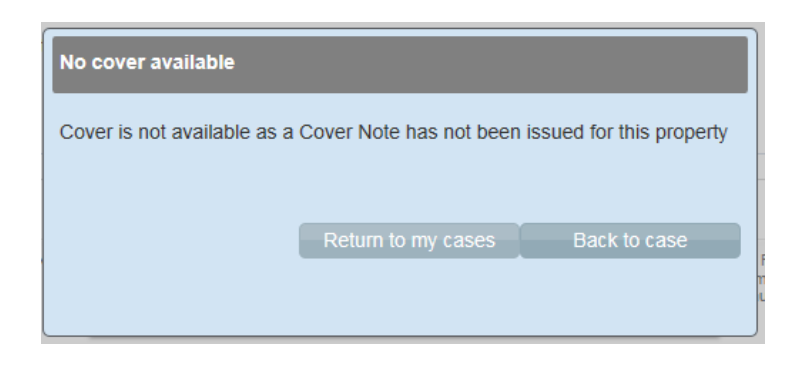

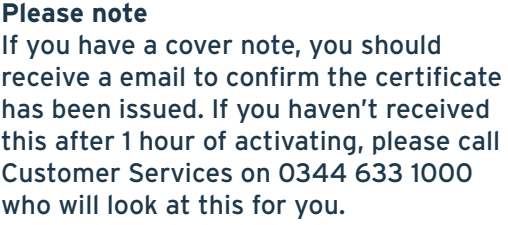

<span id="page-21-0"></span>Select relevant reason from the list

1. Remove Case – you will then be required to enter a reason

2. Transfer to different user – this will transfer case to another colleague in your office

3. The listed seller is incorrect – select correct seller from list, if other is selected please provide the seller in text box provided

4. The plot/site details are incorrect – you will then need to enter correct plot / site details

5. Click 'Next'

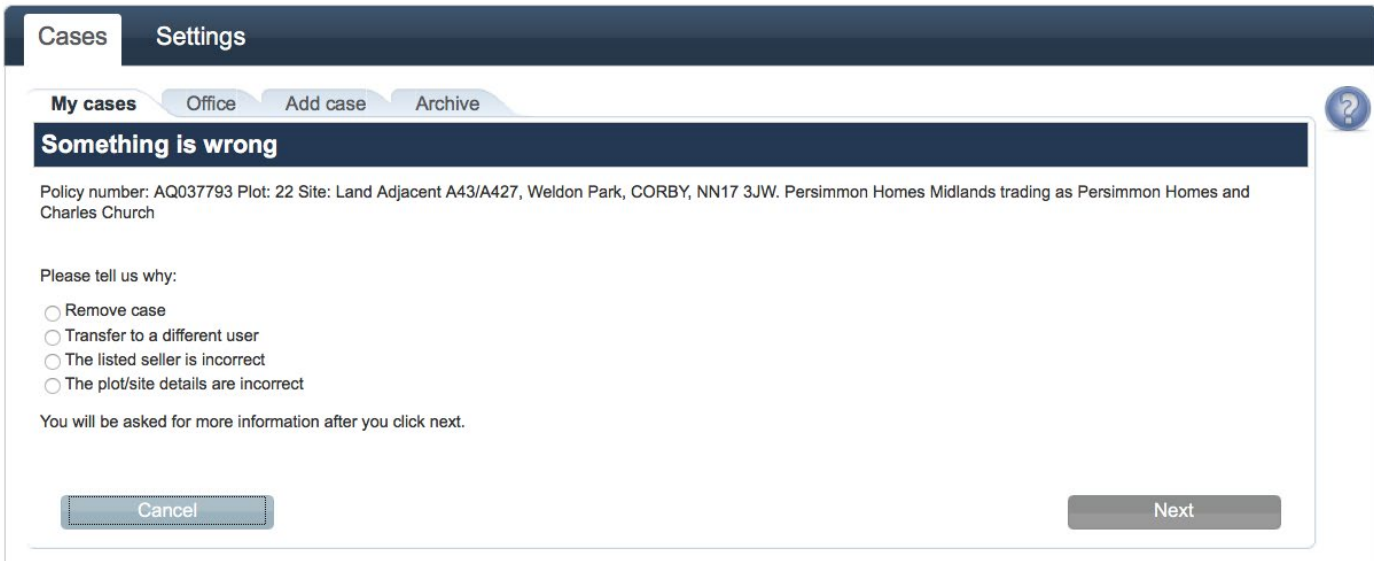

# Alerts – cases that need your attention

Alerts are shown on the 'My cases' tab to remind you of missing information, or policies that have now passed the anticipated dates, but have not been confirmed.

You can click into the alert, and be shown the policies with this alert, as well as update the information to clear the alert.

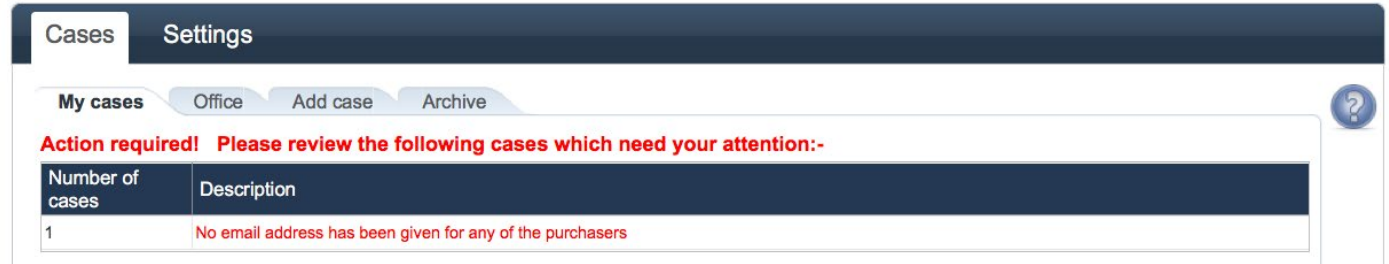

### **Please note**

The alert for not providing an email address for the purchaser is a reminder that if you do have one, please add it. This will not affect you activating the policy or stop an insurance certificate being issued.

# <span id="page-22-0"></span>Alerts – information conflict resolution

### Select the relevant case from the 'Alerts' section Update the details and click 'Apply selected'

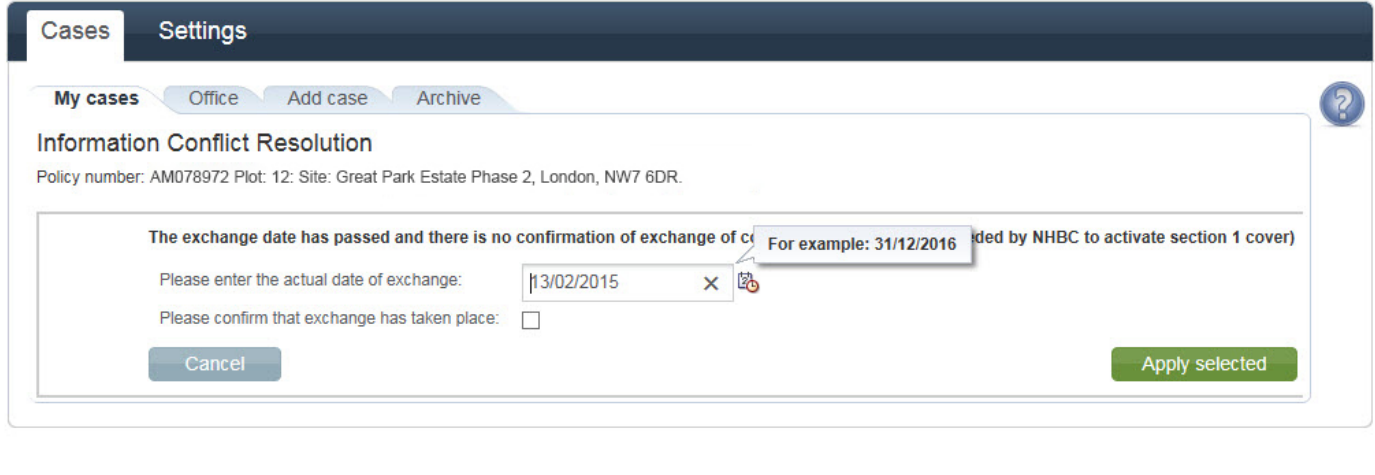

Terms & Conditions | Privacy Policy | NHBC Website | NHBC Home User Guide NHBC is authorised by the Prudential Regulation Authority and regulated by the Financial Conduct Authority and the Prudential Regulation Authority.

# Alerts – referral to NHBC Customer Services

Sometimes a referral will need to be dealt with by NHBC Customer Services.

Please provide a contact telephone number in case they need to telephone you to discuss the case. Once the referral has been cleared it will re-appear on your active cases section.

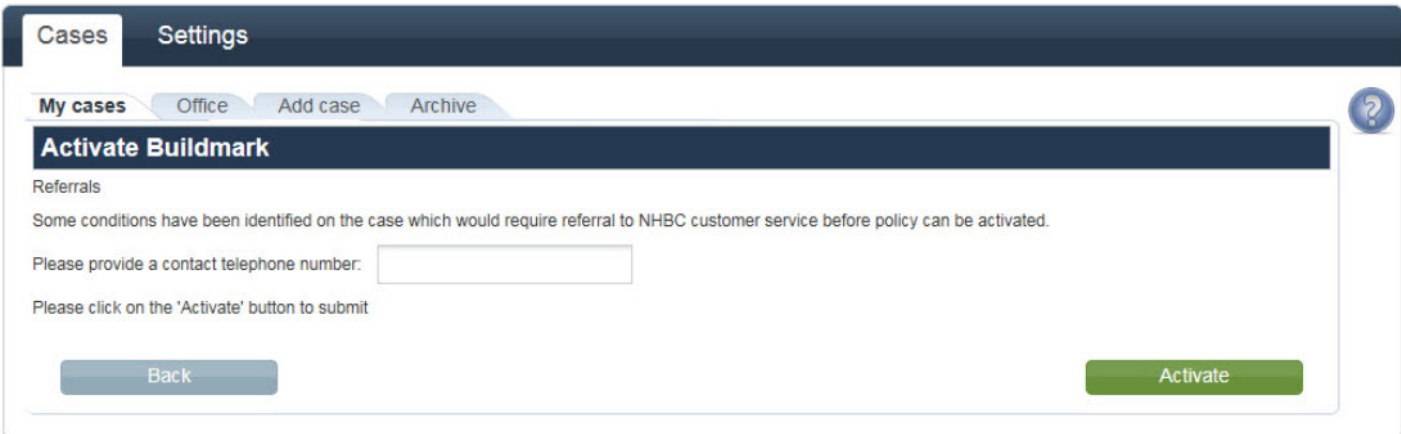

## **Talk to us...**

If you need further help call our team on **0344 633 1000** and ask for **'Customer Services'**  or email **[cpsupport@nhbc.co.uk](mailto:cpsupport%40nhbc.co.uk?subject=)**

If you would like to join our Conveyancer user panel, please email **[cpuserpanel@nhbc.co.uk](mailto:cpuserpanel%40nhbc.co.uk?subject=)**

NHBC is authorised by the Prudential Regulation Authority and regulated by the Financial Conduct Authority and the Prudential Regulation Authority. National House Building Council is registered in England

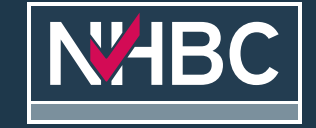

NHBC's registered address is; NHBC House, Davy Avenue, Knowlhill, Milton Keynes, Bucks, MK5 8FP.

Raising Standards. Protecting Homeowners  $1371\,09/17$